# **ALIENWARE®**

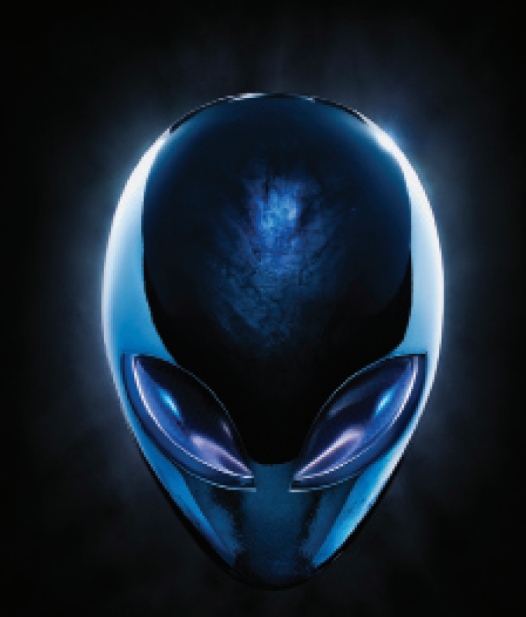

## **MANUAL DE A LIENWARE® M17x MOXILE**

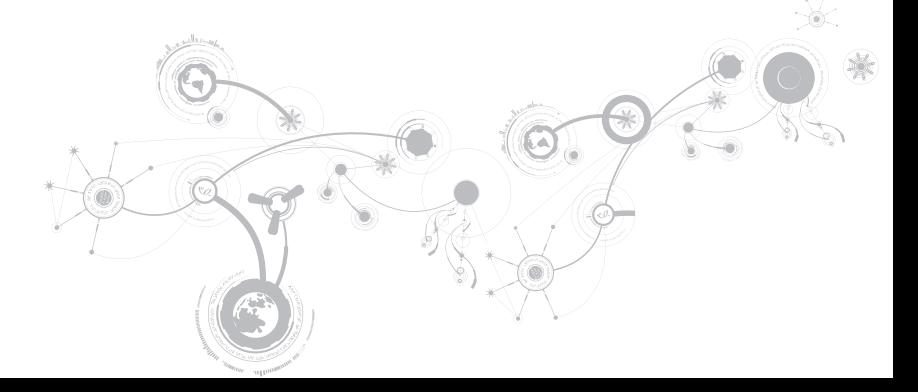

### Notas, precauciones y avisos

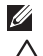

NOTA: una NOTA incluye información importante que le ayudará a hacer un mejor uso del equipo.

PRECAUCIÓN: una PRECAUCIÓN indica si existe la posibilidad de daños o pérdidas de datos y le explica cómo evitar el problema.

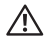

 $\overline{\phantom{a}}$ 

AVISO: un AVISO indica un posible daño material, lesión corporal o incluso muerte.

Este componente incorpora tecnología de protección contra copias que está protegida por patentes de EE. UU. y otros derechos de propiedad intelectual de Rovi Corporation. Se prohibe la ingeniería inversa y el desensamblaje.

Este contenido está sujeto a cambios sin previo aviso.

#### © 2010-2012 Dell Inc. Todos los derechos reservados.

Queda estrictamente prohibida la reproducción de estos materiales de cualquier manera sin la autorización previa por escrito de Dell Inc.

Marcas comerciales utilizadas en este manual: Alienware®, AlienFX® y el logotipo de AlienHead son marcas comerciales o marcas comerciales registradas de Alienware Corporation; Dell™ es una marca comercial de Dell Inc; Microsoft®, Windows® y el logotipo del botón de inicio de Windows © son marcas comerciales o marcas comerciales registradas de Microsoft Corporation en los Estados Unidos y/o en otros países; Intel® y SpeedStep® son marcas comerciales registradas y Core™ es una marca comercial de Intel Corporation en los Estados Unidos y en otros países; Blu‑ray Disc™ es una marca comercial de Blu‑ray Disc Association; Bluetooth® es una marca comercial registrada propiedad de Bluetooth SIG, Inc.

Otras marcas y otros nombres comerciales pueden utilizarse en este manual para hacer referencia a las entidades que los poseen o a sus productos. Dell Inc. renuncia a cualquier interés sobre la propiedad de marcas registradas y nombres comerciales que no sean los suyos.

Modelo reglamentario: P11E Tipo reglamentario: P11E001 Rev. A01 Enero de 2012

## **CONTENIDO**

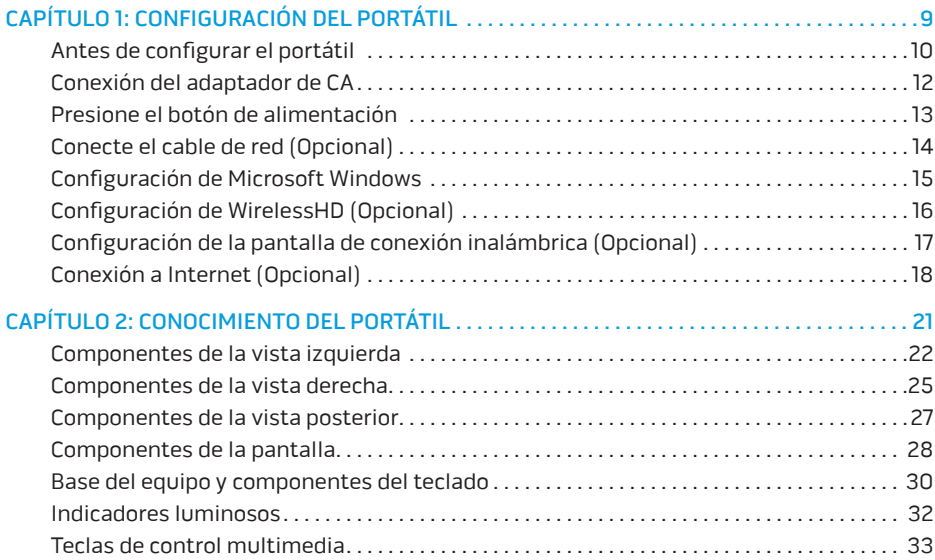

#### **CONTENIDO**

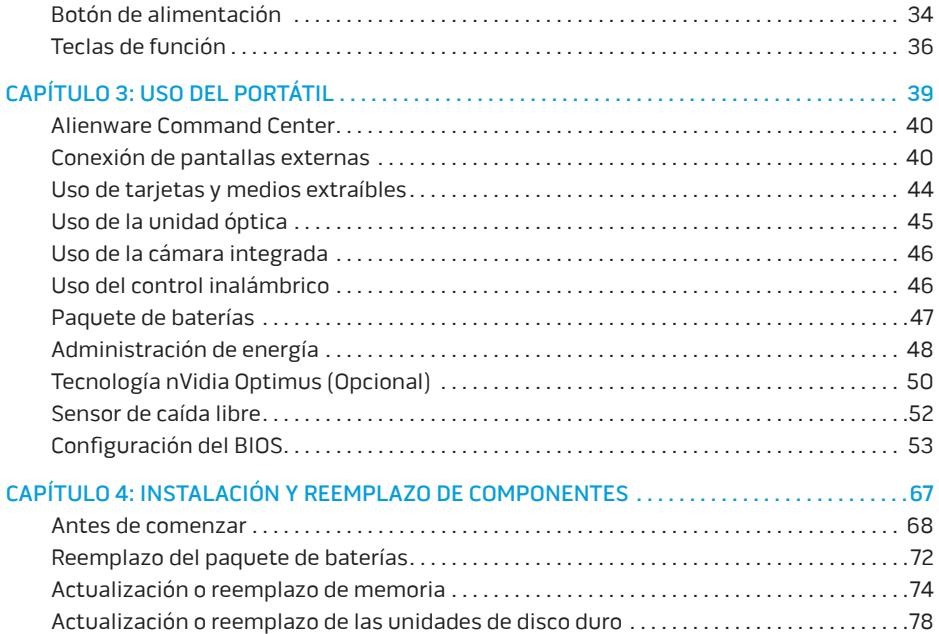

#### **CONTENIDO**

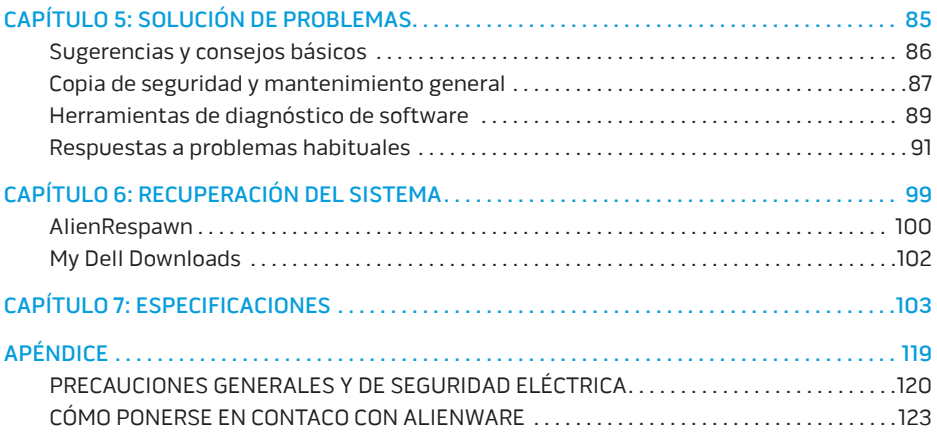

Estimado cliente de Alienware,

Bienvenido a la familia de Alienware. Estamos encantados de incluirle entre el número, cada vez mayor, de usuarios experimentados de equipos de alto rendimiento.

Los técnicos de Alienware que han fabricado su máquina se han asegurado de que su sistema de alto rendimiento esté correctamente optimizado y llegue a su máximo potencial. Creamos máquinas con un único y firme objetivo: hacerlas como si fuesen nuestras. Los técnicos no descansarán hasta que su nueva máquina cumpla o supere nuestros exigentes criterios.

Hemos probado su máquina exhaustivamente para garantizar que disfrute de los más altos niveles de rendimiento. Además de pasar por un período de prueba preliminar estándar, el sistema se ha evaluado utilizando herramientas reales como pruebas comparativas de rendimiento sintéticas.

Le invitamos a que comparta con nosotros su experiencia con su nuevo equipo de alto rendimiento, así que no dude en enviar un correo electrónico o llamar a Alienware con sus preguntas o preocupaciones. El personal al completo comparte su entusiasmo por la nueva tecnología y espera que disfrute utilizando su nuevo equipo tanto como Alienware ha disfrutado creándolo para usted.

Atentamente,

El personal de Alienware

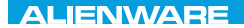

### <span id="page-10-0"></span> $T^2$   $T^3$   $T^4$   $T^5$   $T^6$   $T^6$   $T^6$   $T^6$   $T^7$   $T^8$   $T^6$   $T^7$   $T^8$   $T^6$

## CAPÍTULO 1: CONFIGURACIÓN DEL PORTÁTIL

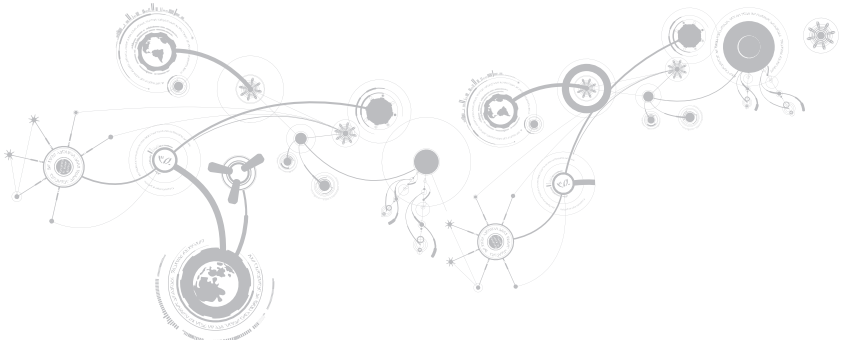

## <span id="page-11-0"></span>Antes de configurar el portátil

### Enhorabuena por haber adquirido su Alienware M17x.

Lea todas las instrucciones de seguridad y configuración antes de conectar su nuevo portátil. Empiece abriendo con cuidado la caja y extrayendo todos los componentes que vienen incluidos en ella.

Antes de instalar el portátil o sus componentes, consulte la factura que se incluye para verificar que todos los elementos pedidos estén presentes y asegúrese de revisar todos los elementos para detectar posibles daños durante el envío. Informe si faltan componentes o estos están dañados al servicio al cliente en los 5 días posteriores a la recepción del envío. Toda falta o pérdida notificada más de 5 días después de la recepción del envío no será aceptada. Algunos de los elementos más comunes que comprobar son los siguientes:

- Portátil y adaptador de CA con cable de alimentación
- Llave de CD de Microsoft ubicada en la parte inferior del portátil
- Monitor con cable de alimentación y cable de vídeo (si los ha solicitado)
- Teclado (si lo ha solicitado)
- Mouse (si lo ha solicitado)
- Altavoz de tonos bajos y altavoces multimedia (si los ha solicitado)
- Controladoras de la palanca de mando (si las ha solicitado)

Puede que también necesite un pequeño destornillador plano o de cabeza Phillips para conectar los cables de los periféricos al portátil.

### Soportes y documentación del producto

La documentación suministrada con el portátil Alienware está diseñada para ofrecer respuestas a las preguntas que podrían surgirle mientras explora las capacidades de su nuevo portátil. Puede consultar la documentación para encontrar información técnica o de uso general cuando sea necesario para responder a preguntas en el futuro, o como ayuda en la búsqueda de respuestas y soluciones. En algunas secciones de la documentación se hace referencia a los medios incluidos con el portátil, que pueden ser necesarios para llevar a cabo determinadas tareas. Como siempre, nuestro personal de asistencia técnica estará a su disposición para ayudarle.

### Colocación del portátil

 $\bigwedge$  AVISO: no coloque el portátil sobre o cerca de un radiador o un sistema de ventilación caliente. Si el portátil se coloca en un mueble, asegúrese de que esté bien ventilado. No coloque el portátil en un lugar húmedo o en alguna zona en la que el portátil pueda estar expuesto a la lluvia o al agua. Tenga cuidado de no derramar líquido de ningún tipo en el portátil.

Cuando coloque el portátil, asegúrese de que:

- Lo coloque en una superficie que esté nivelada y sea estable.
- Los conectores de alimentación y de otros cables no se lían entre el portátil y una pared o cualquier otro objeto.
- Nada obstruye el flujo de aire delante, detrás o debajo del portátil.
- El portátil cuenta con el suficiente espacio para poder acceder fácilmente a las unidades ópticas y a otras unidades de almacenamiento externas.

## <span id="page-13-0"></span>Conexión del adaptador de CA

 $\bigwedge$  AVISO: el adaptador de CA funciona con tomas de alimentación eléctrica de todo el mundo. Sin embargo, los conectores de alimentación eléctrica y enchufes múltiples pueden variar según el país. El uso de un cable incompatible o la conexión incorrecta del cable al enchufe múltiple o a la toma de alimentación eléctrica puede dañar el equipo o provocar un incendio.

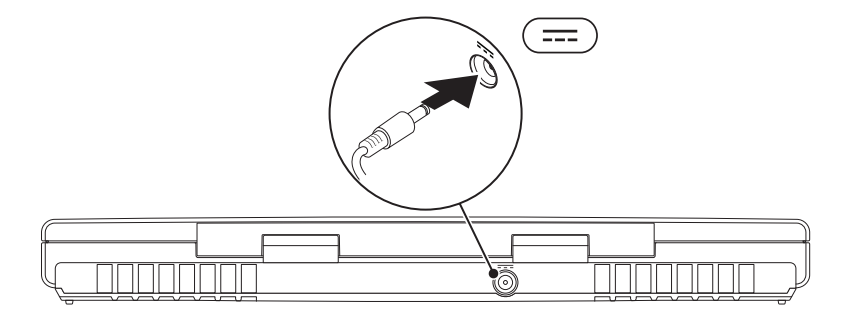

**CAPÍTULO 1: CONFIGURACIÓN DEL PORTÁTIL** 

### <span id="page-14-0"></span>Presione el botón de alimentación

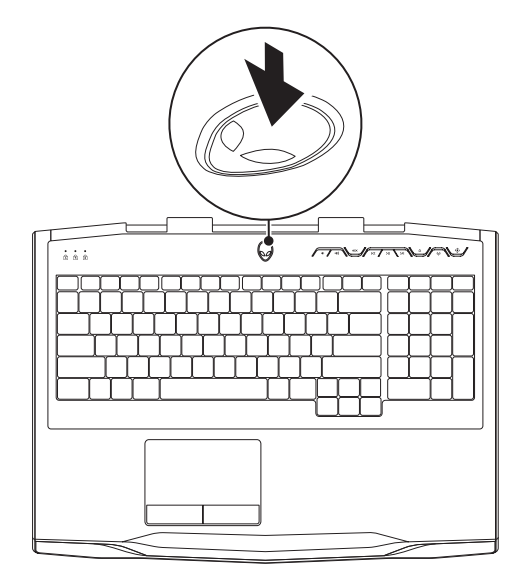

<span id="page-15-0"></span>**CAPÍTULO 1: CONFIGURACIÓN DEL PORTÁTIL**

### Conecte el cable de red (opcional)

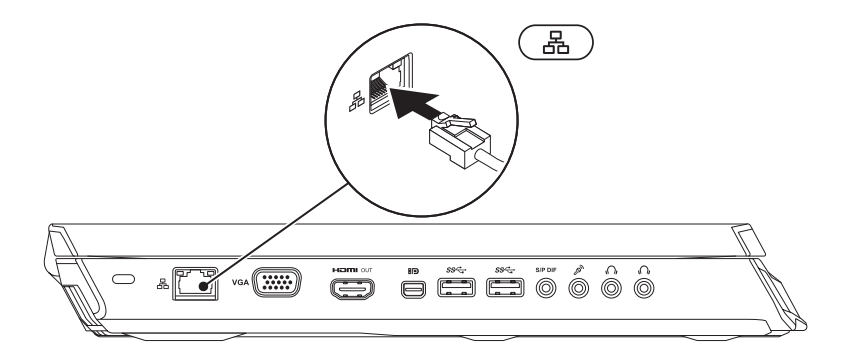

## <span id="page-16-0"></span>Configuración de Microsoft Windows

Su equipo viene previamente configurado con el sistema operativo Microsoft Windows. Para configurar Windows por primera vez, siga las instrucciones que aparecen en pantalla. Estos pasos son obligatorios y pueden tardar algún tiempo en realizarse. Las pantallas de configuración de Windows le guiarán por los diferentes procedimientos, incluidos la aceptación de los contratos de licencia, el establecimiento de las preferencias y la configuración de una conexión a Internet.

- PRECAUCIÓN: no interrumpa el proceso de configuración del sistema operativo. Si lo hiciese, no podría utilizar el equipo y tendría que volver a instalar el sistema operativo.
- NOTA: para obtener un rendimiento óptimo de su equipo, se recomienda que descargue e  $\mathscr U$ instale el último BIOS y los controladores disponibles en support.dell.com.
- NOTA: para obtener más información acerca del sistema operativo y las funciones,  $\mathscr{Q}$ consulte la página support.dell.com/MyNewDell.
- NOTA: se recomienda que haga una copia de seguridad completa del sistema tan  $\mathscr{U}$ pronto como configure Microsoft Windows.

## <span id="page-17-1"></span><span id="page-17-0"></span>Configuración de WirelessHD (Opcional)

La función WirelessHD le permite compartir vídeo de alta definición desde la pantalla del equipo a un televisor sin el uso de cables. Para configurar WirelessHD, utilice el kit de WirelessHD. Para obtener instrucciones acerca de cómo configurar la función WirelessHD, consulte el documento que acompaña al kit.

NOTA: el kit WirelessHD no se envía con su equipo, tiene que comprarlo por separado.  $\mathbb{Z}$ 

Si el equipo es compatible con la función WirelessHD, tendrá acceso al icono de la controladora 参 de aplicaciones WiHD desde el escritorio de Windows.

NOTA: es posible que tenga que configurar el kit de WirelessHD antes de configurar la  $\mathbb{Z}$ función WirelessHD. Para obtener más información acerca de cómo configurar el kit de WirelessHD, consulte el documento que acompaña al kit.

Para configurar WirelessHD:

- 1. Encienda el equipo.
- 2. Asegúrese de haber activado la función inalámbrica del equino.
- 3. Haga doble clic en el icono de la controladora  $\mathbb{Z}^2$  de la aplicación WiHD en el escritorio. Aparecerá la ventana WirelessHD Application Controller (Controladora de aplicaciones WirelessHD).
- 4. Siga las instrucciones que aparecen en pantalla.

## <span id="page-18-0"></span>Configuración de la pantalla de conexión inalámbrica (Opcional)

- $\mathscr U$ NOTA: es posible que la función de pantalla de conexión inalámbrica no sea compatible en todos los equipos. Para obtener más información acerca de los requisitos de hardware y software necesarios para la configuración de la pantalla de conexión inalámbrica, consulte la página www.intel.com.
- $\mathscr{U}$

NOTA: la función de pantalla de conexión inalámbrica estará disponible en el equipo solamente si pidió una tarjeta WLAN Wi-Fi de Intel y la tarjeta de gráficos nVidia con tecnología Optimus o la tarjeta AMD Radeon en el momento de la compra.

NOTA: se recomienda utilizar la función WirelessHD en lugar de la pantalla de conexión  $\mathscr{U}$ inalámbrica para las aplicaciones con gráficos como las aplicaciones de juegos de alta definición. Para obtener más información, consulte el apartado "Configuración de la función WirelessHD (Opcional)" en la página [16](#page-17-1).

La función de pantalla de conexión inalámbrica de Intel le permite utilizar la pantalla del equipo en un televisor sin el uso de cables. Debe conectar un adaptador de pantalla de conexión inalámbrica a su televisor antes de configurar la pantalla de conexión inalámbrica.

- $\mathscr{U}$
- NOTA: el adaptador de pantalla de conexión inalámbrica no se envía con el equipo, tiene que comprarlo por separado.
- $\mathscr{U}$
- NOTA: para obtener información acerca de cómo configurar la pantalla de conexión inalámbrica, consulte el documento que se envió con el adaptador para pantalla de conexión inalámbrica.

<span id="page-19-0"></span>**CAPÍTULO 1: CONFIGURACIÓN DEL PORTÁTIL**

## Conexión a Internet (opcional)

### Configuración de una conexión por cable

- Si utiliza una conexión de acceso telefónico, enchufe la línea telefónica al módem USB externo opcional y a la toma de teléfono de la pared antes de configurar la conexión a Internet.
- Si utiliza una conexión de módem por cable o satélite o una conexión ADSL, póngase en contacto con el ISP o el servicio de teléfono móvil para obtener las instrucciones de configuración.

Para completar la configuración de la conexión a Internet por cable, siga las instrucciones del apartado "Configuración de la conexión a Internet", en la página [20.](#page-20-0)

### Configuración de una conexión inalámbrica

- - NOTA: para configurar el enrutador inalámbrico, consulte la documentación que se le proporcionó con el enrutador.

Debe conectarse al enrutador inalámbrico antes de utilizar una conexión a Internet inalámbrica.

Para configurar la conexión a un enrutador inalámbrico:

- 1. Asegúrese de haber activado la función inalámbrica del equipo.
- 2. Guarde y cierre los archivos que tenga abiertos y salga de todos los programas.
- 3. Haga clic en Inicio  $\rightarrow$  Panel de control.
- 4. En el cuadro de búsqueda, escriba red y, a continuación, haga clic en Centro de redes y recursos compartidos→ Conectarse a una red.
- <span id="page-20-0"></span>5. Siga las instrucciones de la pantalla para realizar la configuración.

### Configuración de la conexión a Internet

Los ISP y sus ofertas varían según el país. Póngase en contacto con el ISP para conocer las ofertas disponibles en su país.

Si no puede conectarse a Internet pero anteriormente sí podía conectarse, es posible que el Proveedor de servicios de Internet (ISP, por sus siglas en inglés) haya interrumpido el servicio. Póngase en contacto con el ISP para comprobar el estado de servicio o intente conectarse más tarde.

Tenga a mano la información acerca de ISP. Si no tiene un ISP, el asistente Conectarse a Internet puede ayudarle a obtener uno.

- 1. Guarde y cierre los archivos que tenga abiertos y salga de todos los programas.
- 2. Haga clic en Inicio  $\rightarrow$  Panel de control.
- 3. En el cuadro de búsqueda, escriba red y, a continuación, haga clic en Centro de redes y recursos compartidos→ Configurar una nueva conexión o red→ Conectarse a Internet. Aparece la ventana Conectarse a Internet.
- 
- $\mathbb{Z}$  NOTA: si no sabe qué tipo de conexión debe seleccionar, haga clic en Ayudarme a elegir o póngase en contacto con el ISP.
- 4. Siga las instrucciones de la pantalla y utilice la información de configuración proporcionada por el ISP para realizar la configuración.

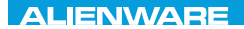

## <span id="page-22-0"></span> $F(X)$  ATANADA  $\Omega$  in a Turk  $\Gamma$  $T$ KNOWA IJKA  $CF$ CAPÍTULO 2: CONOCIMIENTO DEL PORTÁTIL

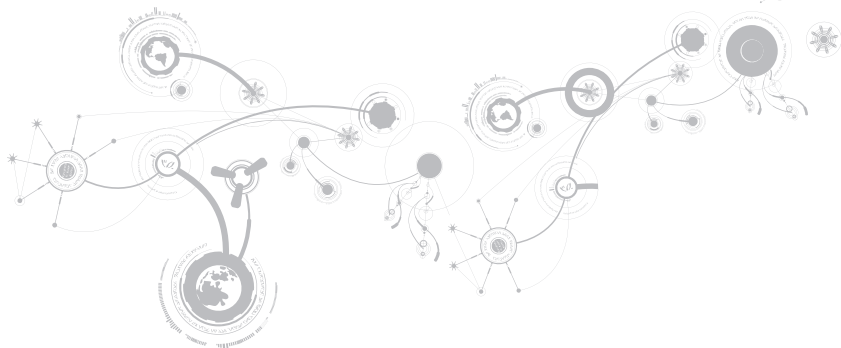

<span id="page-23-0"></span>Este capítulo proporciona información acerca de su nuevo portátil para familiarizarle con sus distintas características y empezar a trabajar inmediatamente.

### Componentes de la vista izquierda

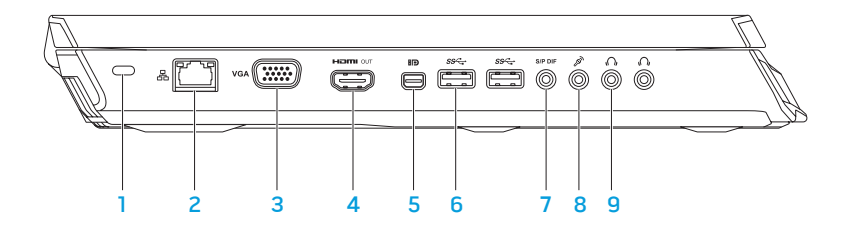

1 Ranura para cable de seguridad: conecta al equipo un cable de seguridad disponible a la venta.

NOTA: antes de comprar un cable de seguridad, asegúrese de que encaje en la ranura para cable de seguridad del equipo.

- $2 \overline{2}$   $\overline{2}$   $\overline{6}$  conector de red: conecta el equipo a una red o a un dispositivo de banda ancha.
- 3 VGA Conector VGA: conecta el equipo a un monitor o proyector.
- 4 Conector de salida HDMI: conecta al televisor tanto para las señales de audio como las de vídeo digital multicanal.

NOTA: para un monitor sin altavoces incorporados, solamente se leerá la señal de vídeo.

5 **BD** Conector mini-DisplayPort: conecta el equipo a proyectores y monitores externos DisplayPort.

NOTA: el conector mini-DisplayPort también conecta a un conector VGA a través de un adaptador mini-DisplayPort opcional. Puede comprar el cable VGA y el adaptador mini-DisplayPort en el sitio web www.dell.com.

- $\frac{6}{6}$   $\frac{1}{35}$  Conectores USB 3.0 (2): proporcionan una transmisión de datos más rápida entre el equipo y los dispositivos USB.
- 7 SPPOF Conector S/PDIF/Auriculares/Salida de audio: conecta a amplificadores, altavoces o TV para salida de audio digital. Se puede también utilizar para conectar a un par de auriculares, altavoces encendidos o sistema de sonido.

NOTA: para conectar a un cable óptico TOSLINK, utilice el adaptador S/PDIF que se envió con el equipo.

- $8 \mid \mathscr{E}$ <sup>N</sup>  $\mid$  Conector de micrófono: conecta a un micrófono o señales de entrada para utilizar con programas de audio.
- 9 Conectores de auriculares (2): conectan a un par de auriculares o a un altavoz encendido o sistema de sonido.

### <span id="page-26-0"></span>Componentes de la vista derecha

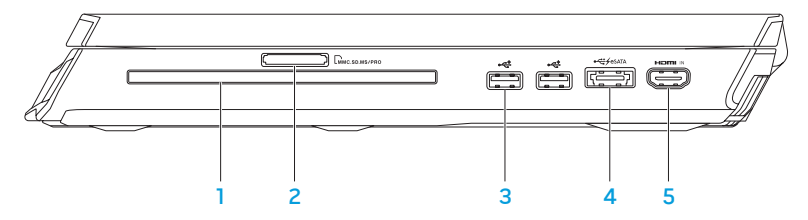

- 1 Unidad óptica: reproduce o graba en discos CD de tamaño estándar (12 cm), DVD y Discos Blu-ray (opcional). Asegúrese de que el lado impreso o escrito esté boca arriba al insertar los discos. Para obtener más información, consulte el apartado "Cómo utilizar la unidad óptica" en la página 47.
- 2 LMMC.SD.MS/PRO Lector de tarjetas multimedia 9 en 1: proporciona una manera rápida y cómoda de ver y compartir fotos, música, vídeos y documentos digitales.
- 3 Conectores USB 2.0 (2): conectan a dispositivos USB, como un mouse, teclado, impresora, unidad externa o reproductor MP3.

 $\mathrm{d}$  Conector combo USB/eSATA con USB Powershare: conecta a dispositivos de almacenamiento compatibles con eSATA (como unidades de disco duro externas o unidades ópticas) o dispositivos USB (como un mouse, un teclado, una impresora, una unidad externa o un reproductor MP3).

la función USB Powershare permite cargar dispositivos USB cuando el equipo está apagado o en modo de espera.

NOTA: puede que algunos dispositivos USB no se carguen cuando el equipo esté apagado o en estado inactivo. En esos casos, encienda el equipo para cargar el dispositivo.

NOTA: puede activar o desactivar la opción de carga de los dispositivos USB cuando el equipo se encuentre apagado o en modo inactivo por medio de la configuración del BIOS.

NOTA: si apaga el equipo mientras se está cargando un dispositivo USB, se detendrá la carga del dispositivo. Para continuar cargando, desconecte el dispositivo USB y vuelva a conectarlo.

NOTA: USB Powershare se apaga automáticamente cuando sólo queda el 10% del total de la duración de la batería.

5 Conector de entrada HDMI: conecta a un conector de salida HDMI en el dispositivo de vídeo, como un reproductor de DVD, cámara o dispositivo de juegos.

NOTA: el conector de entrada HDMI solamente funciona cuando el equipo está encendido.

### <span id="page-28-0"></span>Componentes de la vista posterior

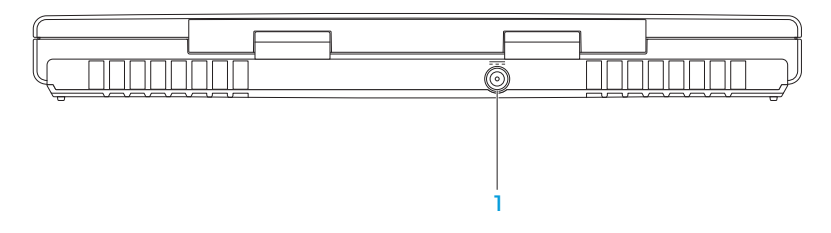

1 **Conector del adaptador de CA** — conecta a un adaptador de CA para alimentar el equipo y cargar la batería.

## <span id="page-29-0"></span>Componentes de la pantalla

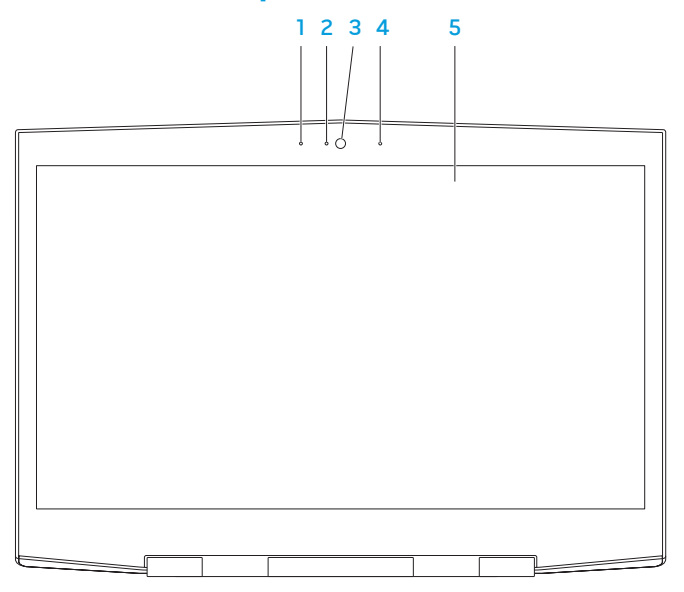

- 1 Micrófono de matriz digital izquierdo: junto con el micrófono de matriz digital derecho, proporciona sonido de alta calidad para las conversaciones de vídeo y grabaciones de voz.
- 2 Indicador de actividad de cámara: indica si la cámara está encendida o apagada. Una luz azul fija indica actividad en la cámara.
- 3 Cámara: cámara integrada para capturas de vídeo, conferencias y charlas.
- 4 Micrófono de matriz digital derecho: junto con el micrófono de matriz digital izquierdo, proporciona sonido de alta calidad para las conversaciones de vídeo y grabaciones de voz.
- 5 Pantalla: la pantalla puede variar según las selecciones que hizo cuando compró el equipo.

Puede que el equipo sea compatible con una pantalla 3D si seleccionó esta opción en el momento de la compra.

NOTA: si al ver la pantalla 3D experimenta molestias, deje de ver la pantalla, quítese las gafas y tómese un descanso.

## <span id="page-31-1"></span><span id="page-31-0"></span>Base del equipo y componentes del teclado

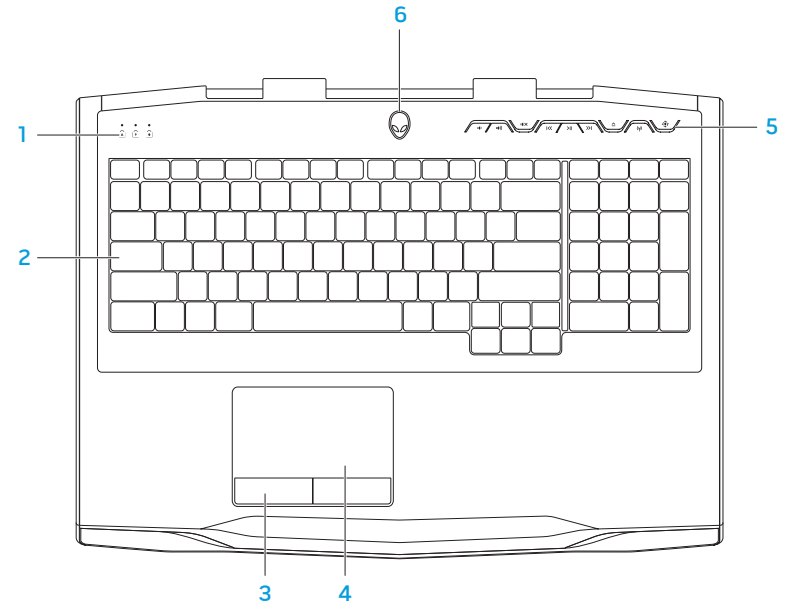

- 1 Indicadores luminosos (3): indican si los indicadores de Bloq Despl, Bloq Mayús o Bloq Num están encendidos o apagados. Para obtener más información, consulte el apartado "Indicadores luminosos" en la página [32.](#page-33-1)
- 2 Teclado: el teclado retroiluminado proporciona visibilidad en ambientes oscuros mediante la iluminación de todos los símbolos de las teclas.
- 3 Botones de la superficie táctil (2): proporcionan las funciones de hacer clic con los botones izquierdo y derecho, como las de un mouse.
- 4 Superficie táctil: proporciona la funcionalidad de un mouse para mover el cursor, arrastrar o mover elementos seleccionados y hacer clic con el botón izquierdo dándole un toque a la superficie.
- 5 Teclas de control multimedia (9): presione las teclas para realizar la acción asociada. Para obtener más información, consulte el apartado "Teclas de control multimedia" en la página [33](#page-34-1).
- 6 Botón de encendido: enciende o apaga el equipo al presionarlo. Para obtener más información, consulte el apartado "Botón de encendido" en la página [34.](#page-35-1)

## <span id="page-33-1"></span><span id="page-33-0"></span>Indicadores luminosos

Los tres indicadores luminosos se encuentran en el lado izquierdo superior del teclado. Para ver la ubicación exacta, consulte el apartado "Base del equipo y componentes del teclado" en la página [30](#page-31-1).

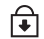

### Luz Bloq Despl

Se enciende cuando la opción Bloq Despl está encendida.

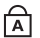

### Luz Bloq Mayús

Se enciende cuando el teclado está en modo Bloq Mayús. En este modo, todos los caracteres que escriba estarán en mayúscula.

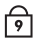

#### Luz Bloq Num

Se enciende cuando el teclado está en modo Bloq Num. En este modo, se pueden usar los teclados numéricos integrados.

### <span id="page-34-1"></span><span id="page-34-0"></span>Teclas de control multimedia

Las teclas de control multimedia están ubicadas en el lateral superior derecho del teclado. Para conocer su ubicación exacta, consulte el apartado "Base del equipo y componentes del teclado" en la página [30](#page-31-1). Para activar, toque suavemente el control deseado. Las teclas se iluminarán temporalmente para confirmar su selección.

- $\blacksquare$ Bajar volumen
- Subir volumen  $(1)$
- IIX Silenciar el sonido
- $\overline{\mathsf{K}}$ Rebobinar o reproducir tema anterior
- Reproducción o Pausa  $>11$
- $\geq$ Avance rápido o Reproducir siguiente tema
- **Expulsar**  $\blacktriangle$
- Control inalámbrico Encender/  $(\eta)$ apagar comunicaciones inalámbricas

(para obtener más información, consulte el apartado "Uso del control inalámbrico" en la página [46\)](#page-47-1)

 $\langle \hat{\bullet} \rangle$ 

#### Alienware Command Center

(para obtener más información, consulte el apartado "Alienware Command Center" en la página [40\)](#page-41-1)

## <span id="page-35-1"></span><span id="page-35-0"></span>Botón de alimentación

Puede programar este botón para realizar acciones como apagar el sistema operativo o entrar en modo de espera. Para obtener detalles acerca de cómo programar este botón, consulte Opciones de energía en el Panel de control del sistema operativo Microsoft Windows.

El botón de encendido se encuentra en el centro de la cubierta de la bisagra. Para ver su ubicación exacta, consulte el apartado "Base del equipo y componentes del teclado" en la página [32.](#page-31-1)

El color del borde de AlienHead indica el estado de alimentación. El color que indica el estado de alimentación se puede cambiar utilizando el software AlienFX.
### **CAPÍTULO 2: CONOCIMIENTO DEL PORTÁTIL**

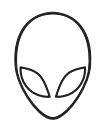

### En el adaptador de CA:

Color de AC azul o personalizado La batería está completamente

cargada.

Color de CA azul o personalizado fundiéndose en color de batería ámbar o personalizado

Color de CA azul o personalizado fundiéndose en negro

En la batería:

El equipo está en modo de espera.

El equipo está apagado o encendido y la batería se está cargando.

Color de batería ámbar o personalizado La batería está completamente cargada.

Color de batería ámbar o personalizado fundiéndose en negro El equipo está en modo de espera.

Color de batería ámbar o personalizado La carga de la batería está baja. parpadeante

Para obtener más detalles acerca de los modos de sistema en espera e hibernación, consulte Opciones de energía en el panel de control del sistema operativo Microsoft Windows.

### **CAPÍTULO 2: CONOCIMIENTO DEL PORTÁTIL**

# Teclas de función

 $\mathscr{U}$ 

NOTA: dependiendo de la configuración del portátil adquirido, algunas teclas de función podrían tener funciones asociadas.

La tecla <Fn> está ubicada en la esquina inferior izquierda del teclado, y se usa con otras teclas para activar ciertas funciones. Mantenga presionada la tecla <Fn> junto con la tecla descrita más abajo:

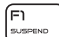

#### FI: Modo de espera

Presione <Fn><F1> para activar el modo de espera. En modo de espera, la pantalla y los dispositivos seleccionados se desactivarán para obtener un menor consumo de energía.

뎜

#### F2: Comprobar el estado de la batería

Para visualizar el medidor de estado de la batería, presione <Fn><F2>.

### F3: Activar/Desactivar silencio

Presione <Fn><F3> para activar o desactivar la función de silencio.

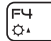

(F∃<br>‴‴

#### F4: Aumentar brillo de pantalla

Presione <Fn><F4> para aumentar el brillo de la pantalla.

### F5: Disminuir brillo de pantalla

Presione <Fn><F5> para disminuir el brillo de la pantalla.

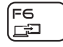

F5<br>|ठग

#### F6: Modo pantalla

Presione <Fn><F6> para intercambiar entre el modo de clonación y el modo de escritorio extendido, cuando se encuentra conectada una pantalla externa.

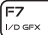

#### F7: Alternar gráficos intercambiables

Presione <Fn><F7> para intercambiar entre gráficos integrados y discretos.

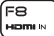

#### F8: Alternar entrada HDMI externa

Presione <Fn><F8> para cambiar entre fuentes de entrada HDMI externas.

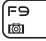

#### F9: Activar/desactivar cámara

Presione <Fn><F9> para desactivar o activar la cámara.

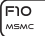

#### F10: Activar/desactivar Centro de movilidad de Microsoft

Presione <Fn><F10> para iniciar o cerrar la aplicación Centro de movilidad de Microsoft.

### **CAPÍTULO 2: CONOCIMIENTO DEL PORTÁTIL**

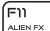

#### F11: Activar/desactivar AlienFX

Presione <Fn><F11> para activar o desactivar la iluminación de AlienFX.

F12  $\frac{1}{1 - \cos \theta}$ 

### F12: Activar/desactivar superficie táctil

Presione <Fn><F12> para activar o desactivar la función de superficie táctil y la iluminación alrededor de la misma. Cuando la función de superficie táctil está apagada, la superficie táctil todavía puede funcionar temporalmente durante tres y cinco segundos mientras se reinicia el equipo al sistema operativo Windows o reanuda desde el modo de espera o de hibernación.

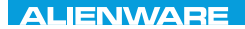

# CAPÍTULO 3: USO DEL PORTÁTIL  $T$ enter 1953 in 1955 von der 1955 von der Europäischen der General der Europäischen Europäischen Europäischen Europäischen Europäischen Europäischen Europäischen Europäischen Europäischen Europäischen Europäischen Europä

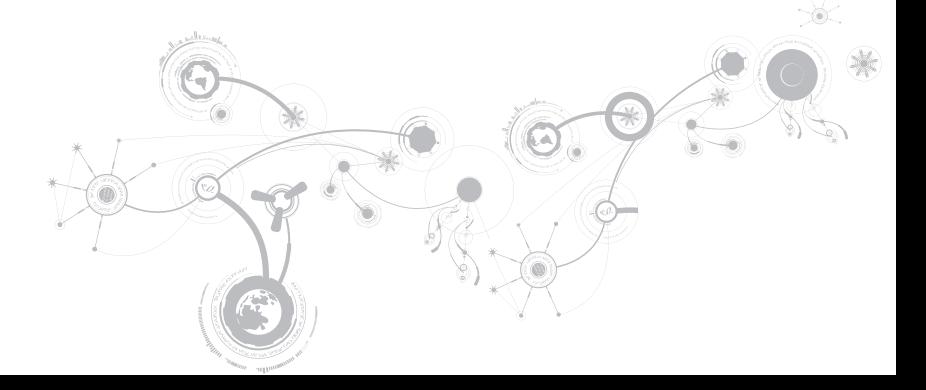

# Alienware Command Center

El Alienware Command Center le ofrece acceso al software exclusivo de Alienware y es un panel de control continuamente actualizable. Cuando Alienware lanza nuevos programas, se descargan directamente en el Command Center permitiéndole crear una biblioteca de herramientas de administración, optimización y personalización del sistema. Puede acceder al Alienware Command Center presionando  $\langle \hat{\bullet} \rangle$  las teclas de control multimedia. Consulte el apartado "Teclas de control multimedia" en la página [35](#page-34-0).

# Conexión de pantallas externas

Si desea disfrutar de un entorno informático a una escala visualmente mayor, o extender el área del escritorio, puede conectar una pantalla externa como, por ejemplo, un monitor autónomo, una televisión LCD o un proyector.

## Conexión de una pantalla

Utilice los cables adecuados en base a los conectores que el equipo y pantalla proporcionen. Consulte la siguiente tabla para identificar los conectores del equipo y pantalla.

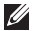

NOTA: si únicamente va a conectar una pantalla, conecte la pantalla a UN SOLO conector del equipo.

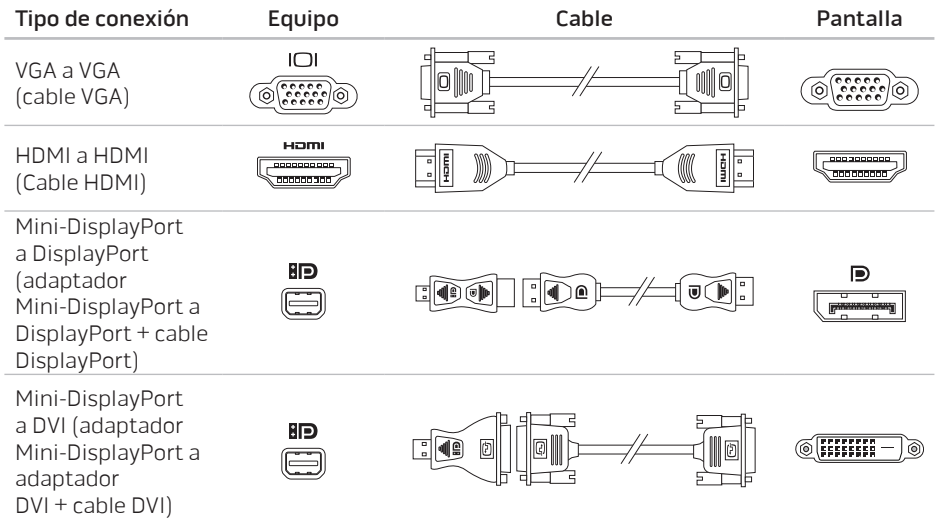

- $\mathscr{M}$ NOTA: puede comprar los adaptadores mini-DisplayPort a DisplayPort y mini-DisplayPort a DVI en la página web www.dell.com.
- 1. Apague el portátil.
- 2. Apague la pantalla y desconéctela del suministro de energía.
- 3. Conecte un extremo del cable de la pantalla al conector VGA, mini-DisplayPort, HDMI del portátil Alienware.
- 4. Conecte el otro extremo del cable al mismo conector de la pantalla.
- 5. Si es necesario, conecte un extremo del cable de alimentación al conector de alimentación de la pantalla.
- 6. Conecte el otro extremo del cable de alimentación a una caja de contactos de tres clavijas con conexión a tierra o a la toma de corriente de la pared.
- 7. Encienda el portátil y, a continuación, encienda la pantalla.

## Extensión del escritorio

- 1. Con la pantalla externa conectada, haga clic con el botón derecho del mouse en el escritorio y seleccione Personalizar.
- 2. Seleccione Conectar a un proyector u otra pantalla externa en la parte superior izquierda de la pantalla.
- 3. Haga clic en Conectar pantalla.
- 4. Seleccione entre las opciones siguientes que aparecen en la pantalla:
	- Duplicate my display on all displays (mirrored) (Duplicar mi pantalla en todas las pantallas [duplicado])
	- Mostrar distintas partes del escritorio en cada pantalla (extendido)
	- Mostrar escritorio sólo en la pantalla externa
- 5. Haga clic en Aplicar para aplicar los cambios y, a continuación, haga clic en Aceptar para salir del panel de control de Configuración de pantalla.

# Uso de tarjetas y medios extraíbles

Tenga en cuenta las siguientes medidas de seguridad:

### PRECAUCIÓN: la inserción de un panel protector al revés puede causar daños al portátil.

Cuando no haya ninguna tarjeta multimedia insertada en la ranura para tarjetas multimedia, asegúrese de que el panel protector que fue enviado con el portátil esté insertado en la ranura no utilizada. La tarjeta en blanco protege la ranura no usada del polvo y otras partículas. Cuando inserte un panel protector, asegúrese de que el lado correcto está arriba (indicado con una marca en forma de flecha en algunos paneles protectores). Para obtener más información acerca de las tarjetas multimedia compatibles, consulte el apartado "Especificaciones" en la página [103.](#page-104-0)

# Uso de la unidad óptica

Su portátil tiene una unidad óptica de carga mediante ranura. En función de la configuración solicitada, el portátil puede tener uno de los siguientes tipos de unidad. Estos logotipos se utilizan para indicar las capacidades de cada unidad y su compatibilidad con los soportes.

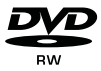

DVD±R/W Una unidad de DVD±R/W puede leer soportes CD-ROM, CD-R, CD-R/W, DVD, DVD+R/W y DVD-R/W.

Combo Blu-ray Disc/Capa triple (opcional)

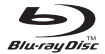

Una unidad Blu-ray puede leer soportes CD-ROM, CD-R, CD-R/W, DVD, DVD+R/W, DVD-R/W, DVD+R, BD-ROM.

También puede grabar en soportes CD-R, CD-R/W, DVD+R/W, DVD-R/W, DVD+R.

# Uso de la cámara integrada

## Reconocimiento facial FastAccess

Es posible que el equipo tenga la función de reconocimiento facial FastAccess. Esta función mantiene seguro el equipo Alienware mediante el uso de la apariencia única de su cara para verificar su identidad y automáticamente proporcionar la información de inicio de sesión que normalmente introduciría manualmente, como la Id. de usuario y la contraseña de una cuenta de Windows o un sitio web seguro. Para obtener más información, haga clic en Inicio → Programas→ FastAccess.

# Activación y desactivación de la cámara

Presione la combinación de teclas <Fn><F9> para activar o desactivar la cámara. Después de activar la cámara, necesitará activar su función a través del sistema operativo Microsoft Windows Además, también puede utilizar Windows Movie Maker para crear, editar y compartir vídeos.

# Uso del control inalámbrico

El control inalámbrico le permite desactivar rápidamente todas las radios inalámbricas (Bluetooth, WLAN y WWAN), por ejemplo, cuando en un viaje en avión se le pide que las apague todas. Mantenga (a) pulsadas las teclas de control multimedia para encender todas las radios. Presione  $\langle \cdot \rangle$  otra vez para devolver las radios inalámbricas a los estados respectivos en que estaban antes de presionar la tecla de conexión inalámbrica  $(\phi)$  por primera vez.

## Paquete de baterías

Su portátil está equipado con un paquete de baterías de iones de litio (Li-ion) recargables de alta energía. La duración de la batería variará en función de la configuración, modelo, aplicaciones instaladas, parámetros de administración de energía y características del portátil. Como ocurre con todas las baterías, la capacidad máxima de esta batería disminuirá con el tiempo y el uso.

Las luces del medidor de batería del paquete de baterías indican el nivel de carga de la batería. Al pulsar el medidor de batería una vez, las luces de nivel de carga se iluminan. Cada una de las cinco luces representa aproximadamente el 20% de la carga total de la batería. Por ejemplo, si se encienden cuatro luces, quedará un 80% de carga de la batería; si no se enciende ninguna luz, la batería estará agotada.

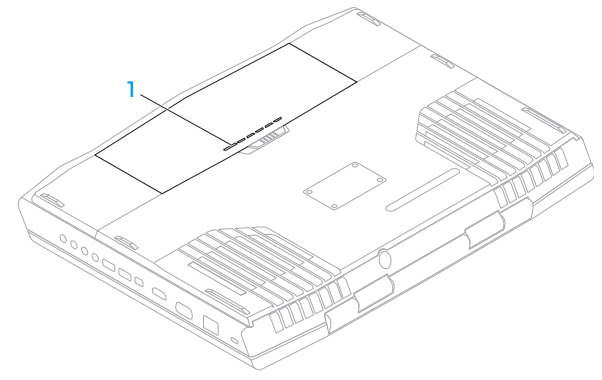

Medidor de batería

# Administración de energía

## Información acerca del consumo de energía

Para aprovechar al máximo la energía de la batería, sería buena idea que dedique algo de tiempo a adquirir conocimientos básicos acerca de la administración de energía del sistema operativo.

Puede utilizar las opciones de energía del sistema operativo para configurar los parámetros de energía del equipo. El sistema operativo Microsoft Windows instalado en el equipo ofrece tres opciones predeterminadas:

- Equilibrado: ofrece el máximo rendimiento cuando lo necesita y ahorra energía durante períodos de inactividad.
- Economizador: ahorra energía reduciendo el rendimiento del sistema para maximizar la duración del equipo y reduciendo la cantidad de energía consumida por el equipo durante su vida.
- Alto rendimiento: proporciona el más alto nivel de rendimiento del sistema en el equipo adaptando la velocidad del procesador a su actividad y maximizando el rendimiento del sistema.

## Personalización de la configuración de energía

- 1. Haga clic en Inicio  $\bigodot \rightarrow$  Panel de control.
- 2. Haga clic en Todos los elementos de Panel de control.
- 3. Haga doble clic en el icono de Opciones de energía.
- 4. Seleccione un plan de energía entre las opciones mostradas. Para personalizar valores específicos, haga clic en Cambiar la configuración del plan junto al plan de energía seleccionado.

## Reducción del consumo de energía

Aunque el portátil (junto con el sistema operativo) es capaz de ahorrar energía, existen medidas que puede tomar para reducir el consumo de energía:

- Baje la intensidad de la retroiluminación de la pantalla. Una pantalla muy brillante implica un mayor uso de energía.
- Utilice la opción Go Dark (Oscurecer) en Alienware Command Center.

# Tecnología nVidia Optimus (Opcional)

NOTA: la tecnología nVidia Optimus no es compatible en equipos que utilizan la tecnología nVidia 3D vision.

El portátil Alienware M17x está equipado con la tecnología nVidia Optimus. La tecnología Optimus está diseñada para maximizar el rendimiento y la experiencia del usuario en su equipo, al mismo tiempo que minimiza el impacto en la duración de la batería. Le permite combinar la capacidad de procesamiento gráfico de la Unidad de procesamiento gráfico (GPU) integrada de Intel con la GPUv discreta de nVidia, al mismo tiempo que ejecuta aplicaciones intensivas de gráficos como las de juegos en 3-D. La GPU de nVidia solo se enciende para aplicaciones preconfiguradas, extendiendo así la duración de la batería.

La tecnología Optimus se activa por medio de un perfil de aplicación. Cuando se inicia una aplicación, los controladores de vídeo comprueban que la aplicación tenga un perfil asociado.

- Si existe un perfil de aplicación, la GPU de nVidia se enciende y la aplicación se ejecuta en modo de rendimiento. La GPU de nVidia se apaga automáticamente cuando se cierra la aplicación.
- Si no existe un perfil de aplicación, se usa la GPU de Intel integrada.

nVidia actualiza la lista predeterminada de los perfiles de aplicación con frecuencia y esta lista se descarga automáticamente a su equipo cuando está conectado a Internet.

También puede crear perfiles de aplicación para cualquier aplicación del equipo. Puede que esto sea necesario para juegos recientemente publicados o aplicaciones que no tengan un perfil de aplicación predeterminado.

## Cambio de la configuración del perfil de aplicación

- 1. Haga clic con el botón derecho del mouse en el escritorio y seleccione NVIDIA Control Panel (Panel de control de NVIDIA).
- 2. En la ventana NVIDIA Control Panel (Panel de control de NVIDIA), haga clic en 3D Settings (Configuración 3D) para expandir la selección (a no ser que ya esté expandida) y, a continuación, haga clic en Manage 3D Settings (Administrar configuración 3D).
- 3. En la ficha Program Settings (Configuración del programa), haga clic en Add (Agregar) y examine la lista para seleccionar el archivo ejecutable (.exe) de la aplicación. Una vez añadida, usted puede cambiar la configuración de esa aplicación.

Para cambiar la configuración de una aplicación específica, ubique la aplicación en la lista Select a program to customize: (Seleccionar un programa a personalizar) y haga los cambios deseados.

 $\mathscr U$ 

NOTA: para obtener más información acerca de las opciones y configuración del panel de control de nVidia, haga clic en Help (Ayuda).

# Sensor de caída libre

El sensor de caída libre protege la unidad de disco duro del equipo de posibles daños, detectando un estado de caída libre producido por la caída del equipo de manera accidental Cuando se detecta un estado de caída libre, se coloca la unidad de disco duro en estado de seguridad para proteger contra daños en el cabezal de lectura/grabación y una posible pérdida de datos. Cuando el estado de caída libre no se puede detectar, la unidad de disco duro vuelve a su estado normal de operación.

# Configuración del BIOS

## Configuración del sistema

Las opciones del programa Configuración del sistema le permiten:

- Modificar la información de configuración del sistema después de haber agregado, cambiado o quitado hardware del portátil.
- Establecer o cambiar una opción seleccionable por el usuario.
- Ver la cantidad de memoria instalada o configurar el tipo de unidad de disco duro instalada.

Antes de utilizar el programa Configuración del sistema, se recomienda anotar la información actual de configuración del sistema para poder utilizarla en un futuro.

PRECAUCIÓN: no modifique la configuración del programa de configuración del sistema a menos que sea un usuario de equipos experto. Algunos cambios pueden provocar que el equipo no funcione correctamente.

## Cómo entrar en Configuración del sistema

- 1. Encienda (o reinicie) el portátil.
- NOTA: cuando se mantiene presionada una tecla durante un período de tiempo largo, el  $\mathscr U$ teclado puede fallar. Para evitar errores de teclado, presione y suelte <F2> en intervalos iguales hasta que aparezca la pantalla de Configuración del sistema.
- 2. Mientras se reinicia el portátil, presione <F2>, inmediatamente antes de que aparezca el logotipo del sistema operativo, para acceder a la BIOS Setup Utility (Utilidad de configuración del BIOS).

Si se produce un error durante la autoprueba de encendido (POST), también puede entrar en la BIOS Setup Utility (Utilidad de configuración del BIOS) presionando <F2> cuando se le pida.

 $\mathbb{Z}$  NOTA: si espera demasiado y aparece el logotipo del sistema operativo, siga esperando hasta que vea el escritorio de Microsoft Windows y, a continuación, apague el portátil e inténtelo de nuevo.

### Pantallas del programa Configuración del sistema

La ventana de la **BIOS Setup Utility** (Utilidad de configuración del BIOS) muestra la información de configuración modificable o actual del portátil. La información se divide en cinco menús: Main (Principal), Advanced (Avanzado), Security (Seguridad), Boot (Inicio) y Exit (Salir).

Las funciones de tecla aparecen en la parte inferior de la ventana de la BIOS Setup Utility (Utilidad de configuración del BIOS), donde se enumeran las teclas y sus funciones dentro del campo activo.

### Opciones del programa Configuración del sistema

- NOTA: en función del equipo que tenga y de los dispositivos instalados, es posible que no aparezcan los elementos que se enumeran en esta sección o que no aparezcan exactamente como se enumeran.
- NOTA: para obtener información actualizada de configuración del sistema, consulte Manual de servicio en support.dell.com/manuals.

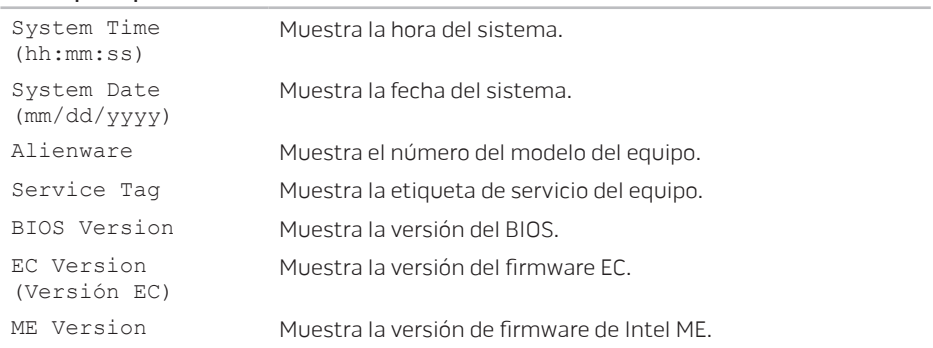

#### Menú principal

### Menú principal

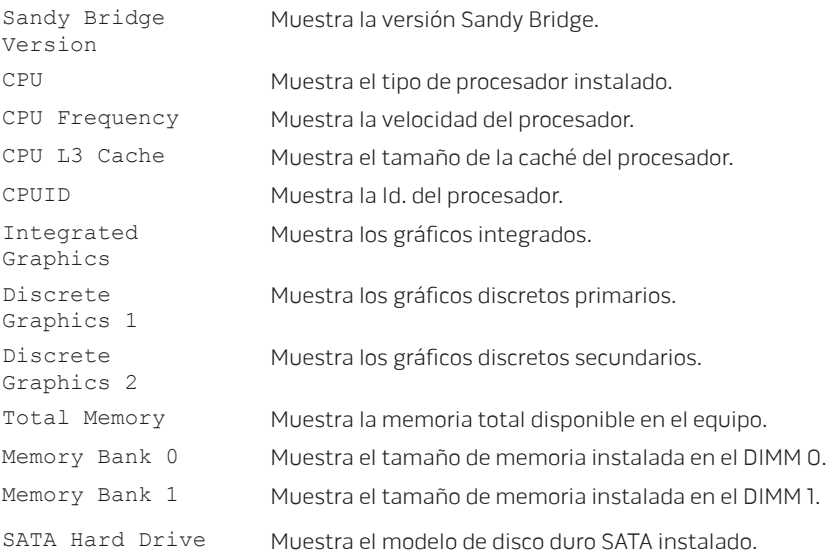

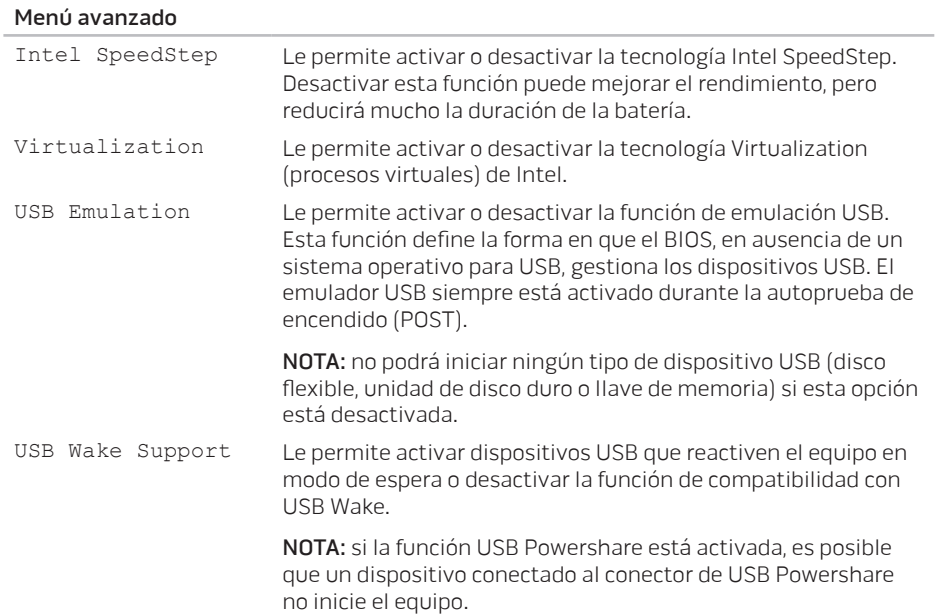

#### Menú avanzado

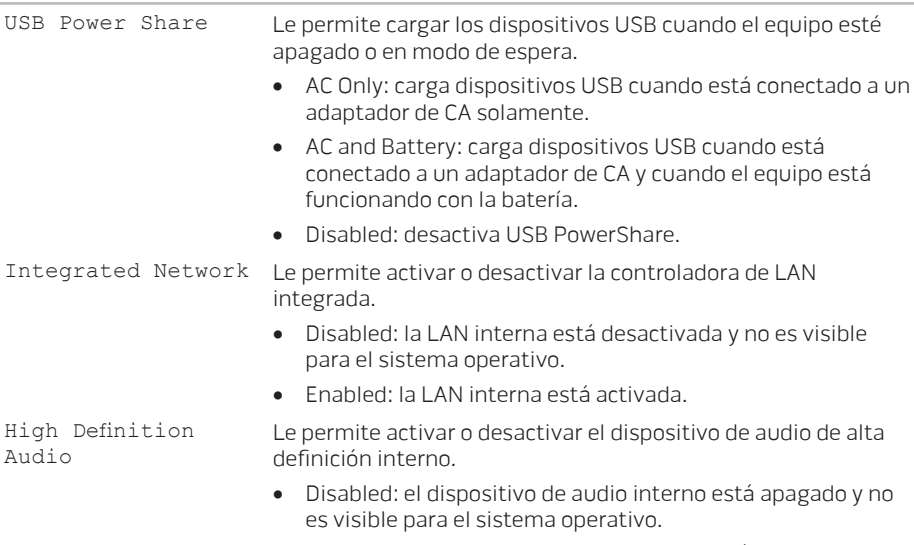

• Enabled: el dispositivo de audio interno está activado.

#### Menú avanzado

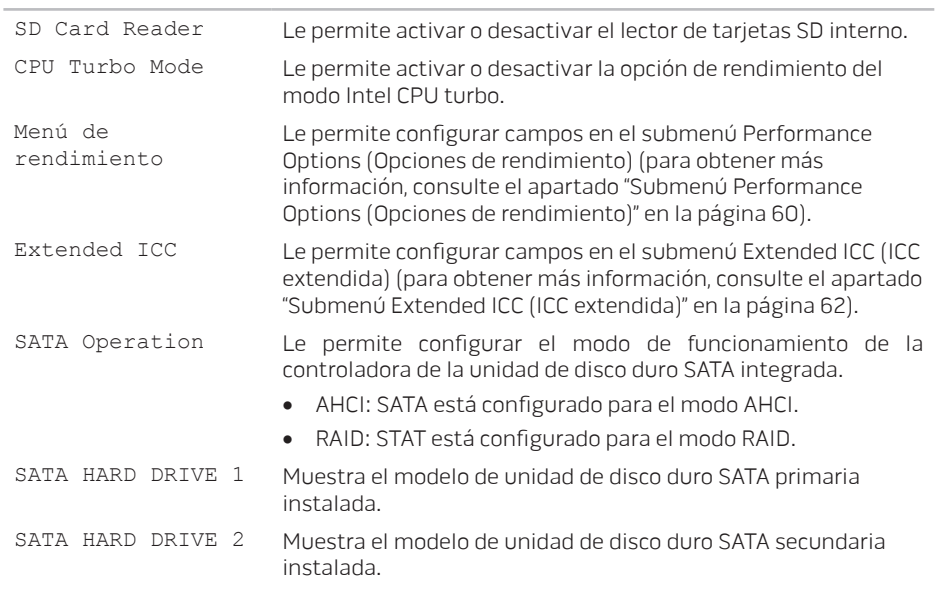

#### Menú avanzado

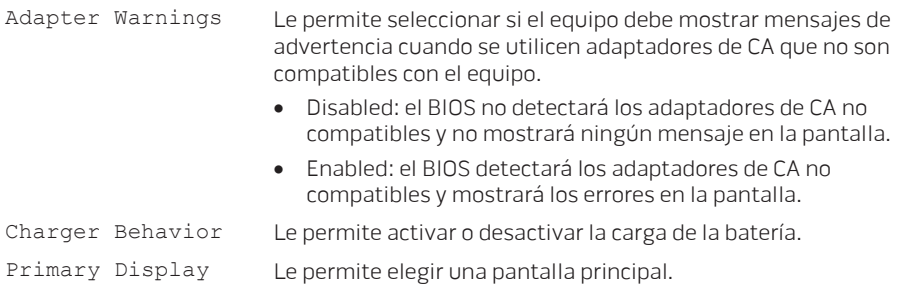

### Submenú de opciones de rendimiento

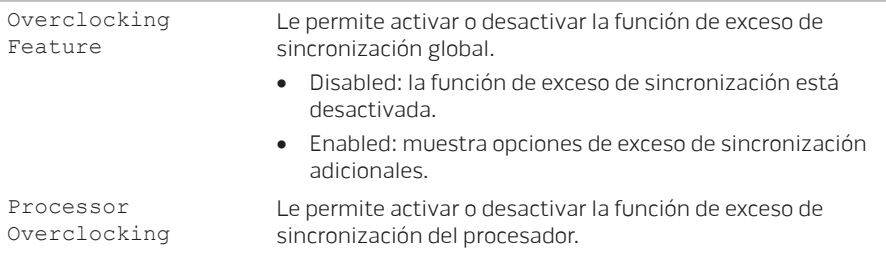

### Submenú de opciones de rendimiento

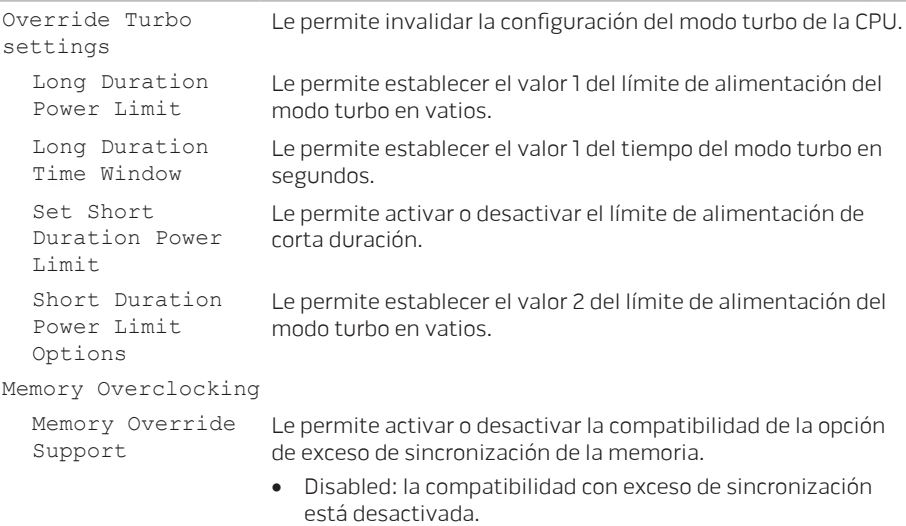

• Enabled: muestra opciones de compatibilidad con exceso de sincronización adicionales.

### <span id="page-63-0"></span>Submenú de opciones de rendimiento

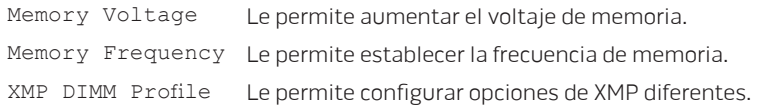

### Submenú de ICC extendida

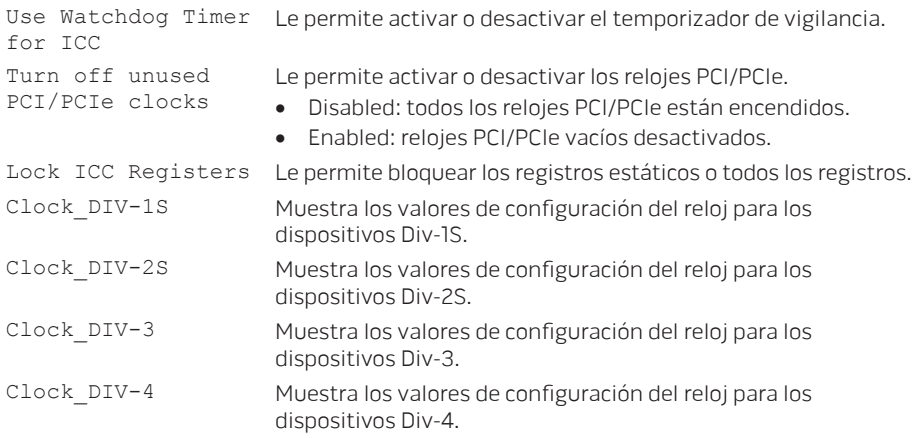

#### <span id="page-64-0"></span>Submenú de ICC extendida

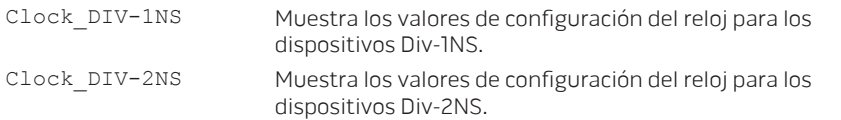

#### Menú del modo inalámbrico

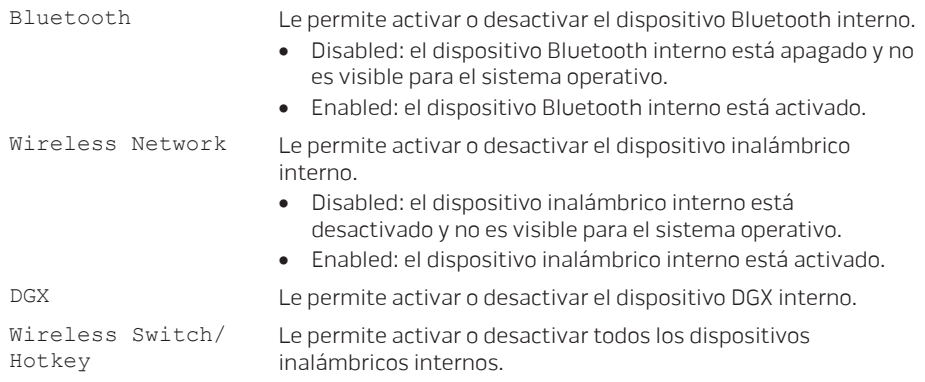

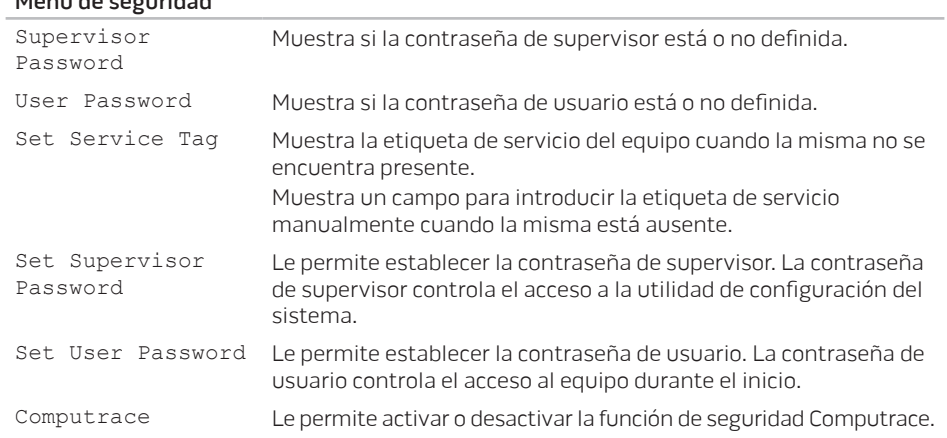

### Menú de seguridad

### Menú de inicio

Utilice las teclas de flecha hacia abajo o hacia arriba para cambiar la prioridad del dispositivo de inicio. Puede elegir entre:

- Hard Drive (Unidad de disco duro)
- USB Storage (Almacenamiento USB)
- CD/DVD/BD
- Removal Devices (Dispositivos de retirada)
- Network (Red)

### Menú salir

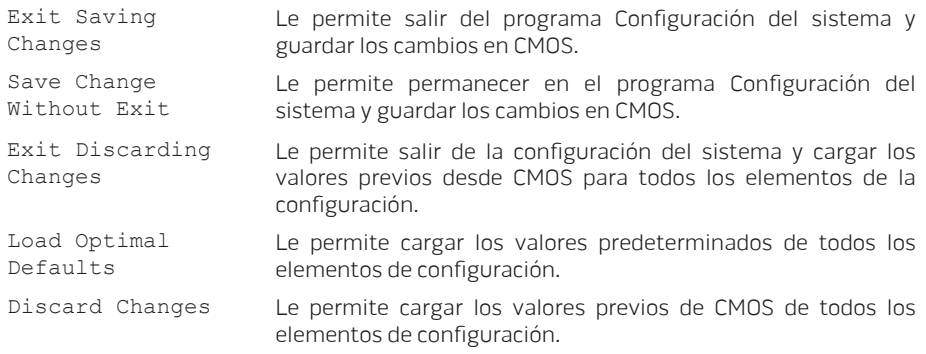

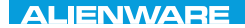

# CAPÍTULO 4: INSTALACIÓN Y REEMPLAZO DE COMPONENTES CHAPTER 4: INSTALLING AND REPLACING COMPONENTS

### **CAPÍTULO 4: INSTALACIÓN Y REEMPLAZO DE COMPONENTES**

Este capítulo proporciona pautas e instrucciones para aumentar la capacidad de procesamiento y el espacio de almacenamiento actualizando el equipo. Puede adquirir componentes para el equipo en www.dell.com o www.alienware.com.

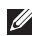

NOTA: consulte el Manual de servicio en support.dell.com/manuals para obtener instrucciones de instalación de todos los componentes reparables. Las piezas adquiridas a Dell y Alienware se enviarán con instrucciones de reemplazo específicas.

# Antes de comenzar

Este apartado proporciona procedimientos para quitar e instalar los componentes del portátil. A menos que se señale lo contrario, cada procedimiento asume que existen las siguientes condiciones:

- Ha realizado los pasos de "Cómo apagar el equipo" y "Antes de trabajar en el interior del equipo" de este apartado.
- Ha leído la información de seguridad que se envió con el equipo.
- Se puede reemplazar un componente o, si se ha adquirido por separado, instalarlo realizando el procedimiento de extracción en orden inverso.

Los procedimientos de este apartado podrían requerir el uso de las siguientes herramientas:

- Un pequeño destornillador de paletas planas
- Destornillador Phillips

# Cómo apagar el equipo

PRECAUCIÓN: para evitar la pérdida de datos, guarde y cierre todos los archivos abiertos y salga de todos los programas abiertos antes de apagar el portátil.

- 1. Guarde y cierre todos los archivos que tenga abiertos y salga de todos los programas.
- 2. Haga clic en Inicio  $\rightarrow$  Apagar. El portátil se apagará una vez termine el proceso de cierre del sistema operativo.
- 3. Asegúrese de que el equipo y los dispositivos conectados estén apagados. Si el equipo y los dispositivos conectados no se apagaron automáticamente al apagar el sistema operativo, presione y mantenga presionado el botón de encendido de 8 a 10 segundos como mínimo hasta que el equipo se apague.

## Antes de trabajar en el interior del equipo

Aplique las siguientes pautas de seguridad para proteger el equipo contra posibles daños y garantizar su propia seguridad personal.

- AVISO: antes de trabajar en el interior del portátil, lea la información de seguridad que se envió con el equipo. Para obtener más información acerca de mejores prácticas de seguridad, consulte la página de inicio de Conformidad reglamentaria en www.dell.com/regulatory\_compliance.
- PRECAUCIÓN: manipule los componentes y las tarjetas con precaución. No toque los componentes o contactos ubicados en una tarjeta. Sujete la tarjeta por sus bordes. Sujete un componente, como un procesador, por sus bordes y no por sus pines.
- PRECAUCIÓN: sólo un técnico certificado debe realizar reparaciones en el equipo. La garantía no cubre los daños por reparaciones no autorizadas por Dell.
- 

PRECAUCIÓN: para evitar descargas electrostáticas, toque tierra mediante el uso de una muñequera de conexión a tierra o toque periódicamente una superficie metálica no pintada (por ejemplo, un conector de la parte posterior del equipo).

PRECAUCIÓN: cuando desconecte un cable, tire de su conector o de su lengüeta de tiro, y no del propio cable. Algunos cables cuentan con conectores que tiene lengüetas de sujeción; si un cable de este tipo está desconectando, presione las lengüetas de sujeción antes de desconectar el cable. Cuando separe conectores, manténgalos alineados para evitar doblar los pines de conexión. Además, antes de conectar un cable, asegúrese de que los dos conectores estén orientados y alineados correctamente.
#### PRECAUCIÓN: para evitar daños en el equipo, realice los pasos siguientes antes de empezar a trabajar dentro del mismo.

- 1. Asegúrese de que la superficie de trabajo sea llana y esté limpia para evitar que la cubierta del equipo se raye.
- 2. Apague el equipo (para obtener más información, consulte el apartado "Cómo apagar el equipo" en la página [69](#page-70-0)).

#### PRECAUCIÓN: para desconectar un cable de red, desconecte primero el cable del equipo y, a continuación, el cable del dispositivo de red.

- 3. Desconecte cualquier teléfono o cable de red del portátil.
- 4. Presione para expulsar las tarjetas instaladas en el lector de tarjetas multimedia.
- 5. Desconecte el equipo y todos los dispositivos conectados de sus tomas de alimentación eléctrica.

#### PRECAUCIÓN: para evitar dañar la placa base, debe retirar la batería del compartimento de baterías antes de reparar el portátil.

- 6. Extraiga la batería del compartimento de baterías (para obtener más información, consulte el apartado "Reemplazo del paquete de baterías" en la página [72\)](#page-73-0).
- 7. Presione el botón de alimentación para conectar a tierra la placa base.

# <span id="page-73-0"></span>Reemplazo del paquete de baterías

Este paquete de baterías se puede quitar y volver a colocar fácilmente. Asegúrese de que el portátil esté correctamente apagado antes de cambiar el paquete de baterías.

PRECAUCIÓN: para evitar daños en el portátil, utilice sólo la batería diseñada para este portátil Alienware en particular. No utilice baterías diseñadas para otros portátiles Alienware o Dell.

Para extraer el paquete de baterías.

- 1. Siga las instrucciones de "Antes de comenzar" en la página [68.](#page-69-0)
- 2. Apague el portátil.
- 3. Déle la vuelta al portátil.
- 4. Deslice el seguro de la batería a la posición de desbloqueo, tal como se muestra. El paquete de baterías salta automáticamente.
- 5. Extraiga el paquete de baterías.

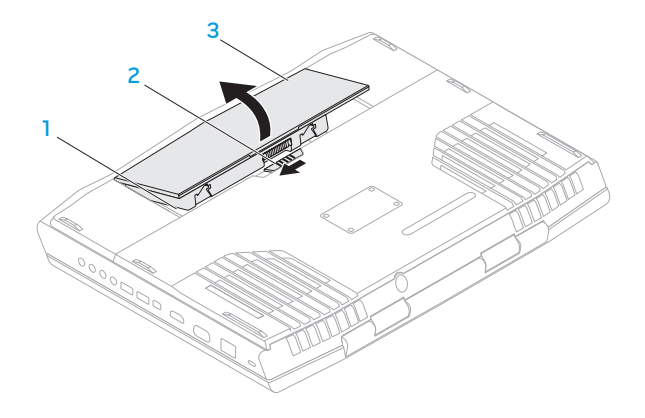

- Compartimento de baterías Paquete de baterías
- Seguro de la batería

Para volver a colocar el paquete de baterías, realice los pasos de extracción al revés.

# <span id="page-75-0"></span>Actualización o reemplazo de memoria

El portátil viene equipado con una unidad de memoria configurable. Los conectores de módulos de memoria SODIMM del estándar industrial JEDEC PC3-10600 (DDR3) están disponibles para actualización de la memoria.

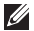

NOTA: si compra un procesador de núcleo dual, el equipo solamente admitirá conectores del módulo de memoria DIMM 1 y DIMM 2.

NOTA: la siguiente tabla presenta una posible manera en la que se puede configurar la  $\mathbb{Z}$ memoria del sistema. También puede configurar la memoria del sistema instalando los módulos de memoria en los conectores DIMM 3 y DIMM 4.

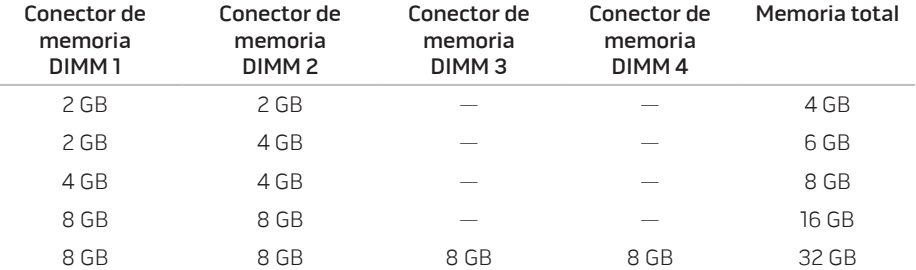

# Extracción de los módulos de memoria

- NOTA: el equipo solamente admite un máximo de cuatro conectores de módulo de  $\mathscr{M}$ memoria. Puede acceder a los conectores DIMM 1 y DIMM 2 retirando la puerta del compartimento situada en la parte inferior del equipo. Para actualizar los módulos de memoria en los conectores DIMM 3 y DIMM 4, consulte el Manual de servicio en support.dell.com.
- 1. Siga las instrucciones del apartado "Antes de comenzar", en la página [68](#page-69-0).
- 2. Extraiga el paquete de baterías (consulte el apartado "Reemplazo del paquete de baterías" en la página [72\)](#page-73-0).
- 3. Extraiga los dos tornillos que fijan la puerta del compartimento a la base del equipo.
- 4. Deslice y levante la puerta del compartimento hasta sacarla del equipo.

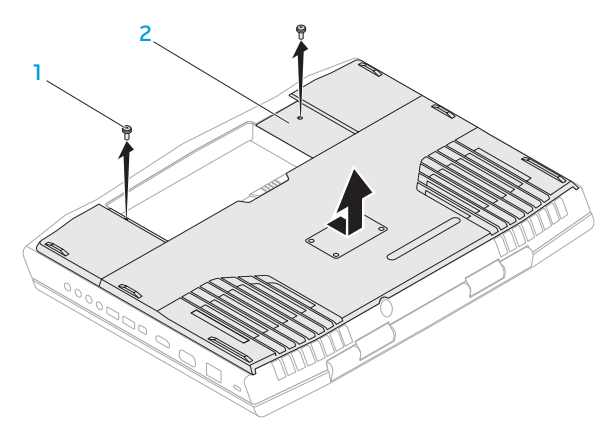

- 1 Tornillos (2) 2 Puerta de compartimento
	-
- 5. Separe cuidadosamente con la punta de los dedos las cerraduras de muelle del conector del módulo de memoria hasta que el módulo salga de su sitio.
- 6. Extraiga el módulo de memoria.

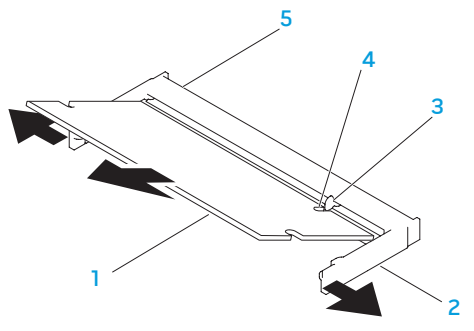

- 1 Módulo de memoria  $\overline{a}$  Muesca
- 

2 Cerraduras de muelle (2) 5 Conector del módulo de memoria

3 Lengüeta

Para volver a colocar los módulos de memoria, realice los pasos de extracción al revés. Mientras inserta el módulo de memoria en el conector, alinee la muesca del módulo de memoria con la lengüeta del conector del módulo de memoria.

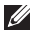

NOTA: si necesita instalar módulos de memoria en dos conectores, instale un módulo de memoria en el conector inferior antes de instalar un módulo de memoria en el conector superior.

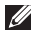

NOTA: si el módulo de memoria no está instalado correctamente, es posible que el equipo no arranque.

# Actualización o reemplazo de las unidades de disco duro

Su portátil viene equipado con dos sockets para unidad de disco duro.

## Extracción de las unidades de disco duro

- 1. Siga las instrucciones del apartado "Antes de comenzar", en la página [68.](#page-69-0)
- 2. Extraiga el paquete de baterías (consulte el apartado "Reemplazo del paquete de baterías" en la página [72\)](#page-73-0).
- 3. Extraiga los dos tornillos que fijan la puerta del compartimento a la base del equipo.
- 4. Deslice y levante la puerta del compartimento hasta sacarla del equipo.

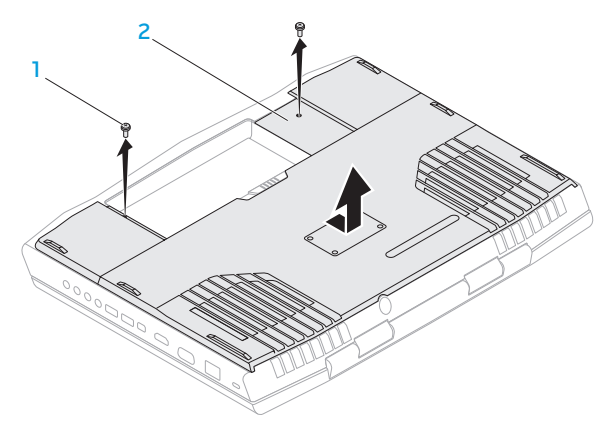

- 1 Tornillos (2) 2 Puerta de compartimento
- 5. Afloje los tres tornillos de sujeción del ensamblaje de la unidad de disco duro principal (HDD0).
- 6. Usando la lengüeta de tiro, levante el ensamblaje de la unidad de disco duro principal para desconectarla del conector de la placa base.
- 7. Levante y extraiga el ensamblaje de la unidad de disco duro principal de la base del equipo.

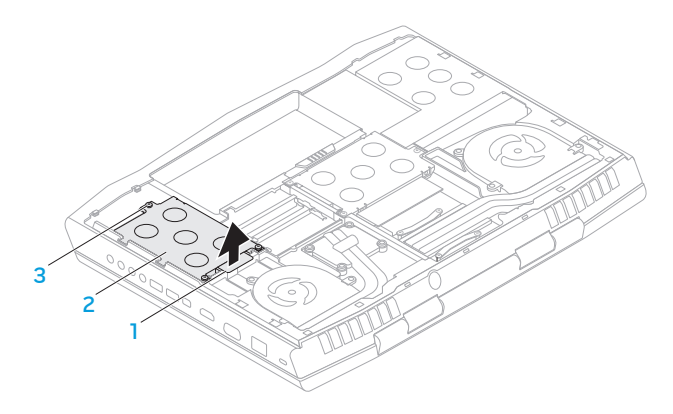

- 
- 1 Lengüeta de tiro 3 Tornillos de sujeción (3)

#### 2 Ensamblaje de la unidad de disco duro principal

- 8. Afloje los tres tornillos de sujeción del ensamblaje de la unidad de disco duro secundaria (HDD1).
- 9. Usando la lengüeta de tiro, levante el ensamblaje de la unidad de disco duro secundaria (HDD1) para desconectarla del conector de la placa base.
- 10. Levante y extraiga el ensamblaje de la unidad de disco duro secundaria de la base del equipo.

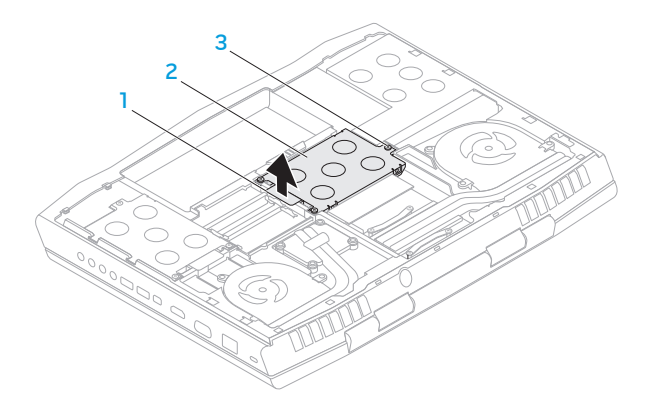

- 
- Ensamblaje de la unidad de disco duro secundaria
- 1 Lengüeta de tiro 3 Tornillos de sujeción (3)

- 11. Extraiga los cuatro tornillos que aseguran la unidad de disco duro al soporte de la unidad de disco duro.
- 12. Levante la unidad de disco duro hacia fuera del soporte de la unidad.

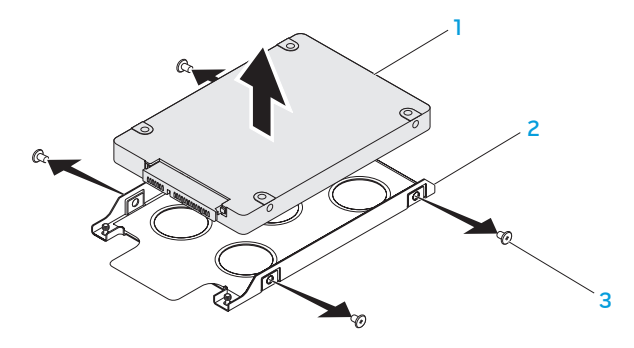

- 1 Unidad de disco duro 3 Tornillos (4)
	-
- 2 Soporte de unidad de disco duro

13. Extraiga la bobina de interposición de la unidad de disco duro.

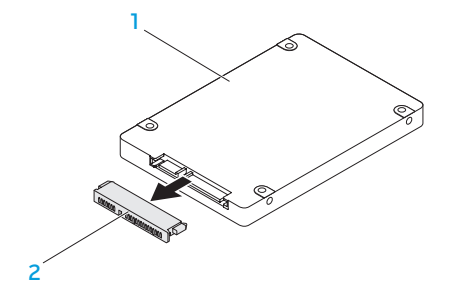

#### 1 Unidad de disco duro 2 Unidad intermedia

Para volver a colocar las unidades de disco duro, realice los pasos de extracción al revés.

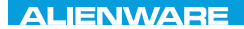

### CHAPTER CONDETA : & TONDRA

# CAPÍTULO 5: SOLUCIÓN DE PROBLEMAS

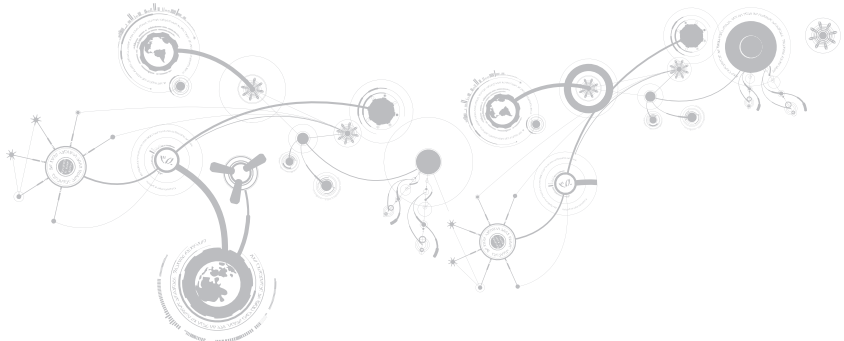

# Sugerencias y consejos básicos

- El equipo no se enciende: ¿Está el cable del adaptador de CA conectado de forma segura a una toma de corriente que funciona? Si está conectado a una caja de contactos, asegúrese de que la caja funcione.
- Conexiones: compruebe todos los cables para asegurarse de que no haya conexiones sueltas.
- Ahorro de energía: asegúrese de que el equipo no esté en modo de hibernación ni en modo de espera presionando el botón de alimentación durante menos de 4 segundos. El indicador luminoso de alimentación pasa de azul a negro en el modo de espera y se apaga en el modo de hibernación.
- Brillo: compruebe y ajuste el brillo de la pantalla presionando las combinaciones de teclas <Fn><F4> o <Fn><F5>.
- Opción de pantalla: presione la combinación de teclas <Fn><F6> para asegurarse de que el equipo no esté establecido en pantalla "sólo externa".
- Utilice sólo el adaptador de CA que se suministra con el portátil.

# Copia de seguridad y mantenimiento general

- Haga siempre una copia de seguridad de sus datos importantes de forma regular y guarde las copias del sistema operativo y el software en un lugar seguro. No olvide apuntar los números de serie si los almacena fuera de su embalaje original; por ejemplo, en un porta CD.
- Ejecute programas de mantenimiento tan a menudo como pueda. Puede programarlos para que se ejecuten en momentos en los que no utilice el equipo. Puede usar aquellos suministrados con el sistema operativo, o adquirir programas dedicados más potentes para ello.
- Apunte las contraseñas y guárdelas en un lugar seguro (fuera del equipo). Esto es especialmente importante si decide proteger con contraseña el sistema operativo y BIOS del equipo.
- Documente los valores de configuración importantes, como los de red, conexión telefónica, correo e Internet.

### **Al solucionar problemas del equipo, recuerde siempre las siguientes pautas de seguridad:**

- Antes de tocar alguno de los componentes internos del equipo, toque una parte sin pintar del chasis. De esta forma se descargará de manera segura de toda electricidad estática, algo que podría dañar el equipo.
- Apague el equipo y los periféricos conectados.
- Desconecte los periféricos del equipo.

#### **Cosas que comprobar:**

- Asegúrese de que el cable del adaptador de CA está conectado correctamente entre el equipo y una toma de corriente de tres clavijas conectada a tierra. Asegúrese de que la toma de alimentación eléctrica funcione.
- Asegúrese de que el sistema de alimentación ininterrumpida o la caja de contactos estén encendidos (si corresponde).
- Si los dispositivos periféricos (por ejemplo, teclado, mouse, impresora, etc.) no funcionan, asegúrese de que todas las conexiones estén bien.
- Si se ha agregado o quitado algún componente del equipo antes de iniciarse el problema, compruebe si ha realizado los procedimientos de instalación o extracción de forma correcta.
- Si aparece un mensaje de error en la pantalla, apunte el mensaje de error exacto antes de llamar al servicio de asistencia técnica de Alienware para ayudarles a diagnosticar y resolver el problema.
- Si se produce un error en un programa específico, consulte la documentación del programa.

# Herramientas de diagnóstico de software Evaluación del sistema antes de la inicialización (PSA)/Evaluación mejorada del sistema antes de la inicialización (ePSA)

- $\mathscr{U}$ 
	- NOTA: es posible que en el equipo ya hayan sido previamente instaladas las herramientas Evaluación del sistema antes de la inicialización (PSA) o Evaluación mejorada del sistema antes de la inicialización (ePSA).

El equipo ejecutará las herramientas PSA/ePSA, una serie de pruebas iniciales de la placa base, el teclado, la pantalla, la memoria, la unidad de disco duro, etc.

Para invocar las herramientas PSA/ePSA:

- 1. Encienda (o reinicie) el equipo.
- 2. Cuando aparezca el logotipo de Alienware, presione <F12> inmediatamente.
- $\mathscr U$
- NOTA: si espera demasiado y aparece el logotipo del sistema operativo, siga esperando hasta que vea el escritorio de Microsoft Windows y, a continuación, apague el equipo e inténtelo de nuevo.
- 3. Seleccione Diagnósticos del menú y presione <Intro>.

#### **CAPÍTULO 5: SOLUCIÓN DE PROBLEMAS**

Durante la evaluación, responda a las preguntas que puedan formularse.

- Si se detecta un fallo, el equipo se detiene y emite pitidos. Para detener la evaluación y reiniciar el equipo, presione <n>; para continuar con la siguiente prueba, presione <v>; para volver a probar el componente que falló, presione <r>.
- Si se detectan fallos durante el uso de las herramientas PSA/ePSA, anote los códigos de error y póngase en contacto con Alienware (para obtener más información, consulte el apartado "CÓMO PONERSE EN CONTACTO CON ALIENWARE" en la página [123\)](#page-124-0).

Si PSA/ePSA finalizan correctamente, aparecerá el siguiente mensaje: "Do you want to run the remaining memory tests? This will take about 30 minutes or more. Do you want to continue? (¿Desea ejecutar el resto de las pruebas de memoria? Esta acción tardará aproximadamente 30 minutos o más. ¿Desea continuar? [Recomendado])"

Si surgen problemas de memoria, presione <y>, de lo contrario, presione <n>. Aparecerá un mensaje indicando la finalización de las evaluaciones PSA/ePSA.

Presione <o> para iniciar el equipo.

# Respuestas a problemas habituales Sistema

### El equipo falla la POST

La autoprueba de encendido (POST) se asegura de que el equipo cumpla con todos los requisitos necesarios del sistema y de que todo el hardware funcione correctamente antes de iniciar el resto del proceso de inicio. Si el equipo pasa la autoprueba de encendido, seguirá iniciándose con normalidad. Sin embargo, si el equipo no consigue realizar la autoprueba de encendido, generará un único sonido para un indicar fallo general y aparecerá un mensaje de error. Para obtener ayuda, póngase en contacto con la asistencia técnica de Alienware (consulte el apartado "CÓMO PONERSE EN CONTACTO CON ALIENWARE" en la página [123](#page-124-0)).

### El equipo deja de responder o aparece una pantalla azul sólida

#### PRECAUCIÓN: si no puede completar el proceso de cierre del sistema operativo, es posible que se pierdan datos.

Si el equipo no responde cuando se presiona una tecla del teclado o se mueve el mouse, mantenga presionado el botón de alimentación al menos 6 segundos hasta que se apague el equipo y, a continuación, reinicie el equipo.

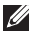

NOTA: el programa chkdsk se puede ejecutar al reiniciar el equipo. Siga las instrucciones que aparecen en la pantalla.

### Un programa deja de responder o se cuelga repetidas veces

#### Finalice el programa:

- 1. Presione <Ctrl><Mayús><Esc> simultáneamente.
- 2. Haga clic en la ficha **Aplicaciones** y seleccione el programa que ha dejado de responder.
- 3. Haga clic en Finalizar tarea.

Compruebe la documentación del software.

Si es necesario, desinstale el programa y, a continuación, vuelva a instalarlo.

### Si un programa está diseñado para una versión anterior del sistema operativo Microsoft Windows

Ejecute el Asistente para compatibilidad de programas.

El Asistente para compatibilidad de programas configura un programa para que se ejecute en un entorno similar a una versión anterior de los entornos del sistema operativo Microsoft Windows.

- 1. Haga clic en Inicio → Panel de control→ Programas→ Programas y características→ Usar un programa antiguo con esta versión de Windows.
- 2. En la pantalla de bienvenida, haga clic en Siguiente.
- 3. Siga las instrucciones que aparecen en la pantalla.

### Otros problemas de software

#### Haga copias de seguridad de sus archivos inmediatamente

Utilice un programa de detección de virus para comprobar la unidad de disco duro o los CD

#### Guarde y cierre cualquier archivo o programa que esté abierto y apague el equipo desde el menú Inicio

#### Compruebe que el equipo no contiene ningún software espía

Si el equipo tiene un bajo rendimiento, recibe frecuentemente anuncios emergentes, o tiene problemas para conectarse a Internet, es posible que el equipo esté infectado con software espía. Utilice un programa antivirus que incluya protección contra software espía (es posible que el programa necesite una actualización) para explorar el equipo y eliminar el software espía.

#### Ejecute los diagnósticos de las herramientas PSA/ePSA:

Si todas las pruebas se ejecutan satisfactoriamente, el error puede estar relacionado con un problema de software.

#### **CAPÍTULO 5: SOLUCIÓN DE PROBLEMAS**

#### Compruebe la documentación del software o póngase en contacto con el fabricante de software para obtener información acerca de la solución de problemas:

- Asegúrese de que el programa sea compatible con el sistema operativo instalado en el equipo.
- Asegúrese de que el equipo cumpla con los requisitos mínimos de hardware necesarios para ejecutar el software. Consulte la documentación del software para obtener más información.
- Asegúrese de que el programa esté instalado y configurado correctamente.
- Compruebe que los controladores de dispositivo no sean incompatibles con el programa.
- Si es necesario, desinstale el programa y, a continuación, vuelva a instalarlo.

### Problemas de la unidad de disco duro

### Deje que el equipo se enfríe antes de encenderlo

Una unidad de disco duro recalentada puede impedir que se inicie el sistema operativo. Deje que el equipo vuelva a adoptar la temperatura ambiente antes de encenderlo.

### Ejecutar Comprobar disco

- 1. Haga clic en Inicio  $\Theta \rightarrow$  Equipo.
- 2. Haga clic con el botón derecho del mouse en Disco local C:
- 3. Haga clic en Propiedades→ Herramientas→ Comprobar ahora. Si aparece la ventana Control de cuentas de usuario, haga clic en Continuar.
- 4. Siga las instrucciones que aparecen en la pantalla.

## Memoria

### Errores de memoria detectados durante el inicio:

- Compruebe los módulos de memoria para ver si están bien colocados y orientados. Vuelva a colocar los módulos de memoria si procede (consulte el apartado "Actualización o reemplazo de memoria" en la página [74\)](#page-75-0).
- Los equipos que utilizan configuración de memoria de doble canal requieren que los módulos de memoria se instalen en pares. Si necesita ayuda, póngase en contacto con la asistencia técnica de Alienware (para obtener más información, consulte el apartado "CÓMO PONERSE EN CONTACTO CON ALIENWARE", en la página [123](#page-124-0)).

## Pantalla

### Si la pantalla aparece en blanco

NOTA: si utiliza un programa que requiera una resolución superior a la que admite el  $\mathscr{M}$ equipo, es recomendable que conecte un monitor externo.

#### Es posible que el equipo se encuentre en modo de ahorro de energía:

Presione una tecla en el teclado o presione el botón de alimentación para reanudar el funcionamiento normal.

#### Cambie la imagen de vídeo:

Si el equipo está conectado a un monitor externo, presione <Fn><F6> para cambiar la imagen de vídeo a la pantalla.

### Alimentación

### Al pulsar el botón de alimentación, no se enciende el equipo

- Si el cable del adaptador de CA está conectado a un protector contra sobrevoltajes o a un sistema de alimentación ininterrumpida, asegúrese de que estén conectados de forma segura a una toma de corriente, de que ésta esté encendida y de que funcione correctamente.
- Compruebe que la toma de corriente de la pared funcione correctamente probando otro dispositivo como una radio o una lámpara que sepa que funciona. Si la toma de corriente de la pared no funciona, póngase en contacto con un electricista o con el compañía de servicio electrónico para obtener más ayuda.
- Si el problema continúa, póngase en contacto con la asistencia técnica de Alienware (consulte el apartado "CÓMO PONERSE EN CONTACTO CON ALIENWARE" en la página [123\)](#page-124-0).

#### **CAPÍTULO 5: SOLUCIÓN DE PROBLEMAS**

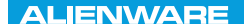

### $\Delta$ XVTX $\ell$ E $\Omega$ :  $\Delta$ a $\Delta$ a $\ell$ T $\ell$  E $\Delta$ 37 $\ell$ Ka

# CAPÍTULO 6: RECUPERACIÓN DEL SISTEMA

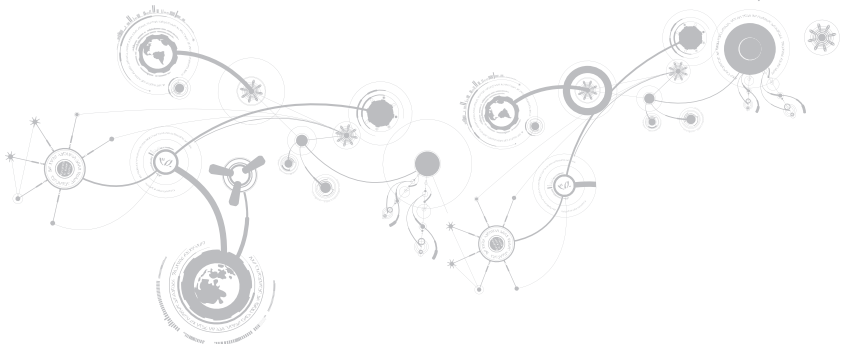

# AlienRespawn

PRECAUCIÓN: el uso de AlienRespawn quita permanentemente cualquier programa o controlador instalado después de haber recibido el equipo. Antes de utilizar la función AlienRespawn, cree los soportes de copias de seguridad de las aplicaciones que necesita instalar en el equipo. Use AlienRespawn únicamente si la opción Restaurar sistema no soluciona el problema en el sistema operativo.

PRECAUCIÓN: aunque AlienRespawn está diseñado para conservar los archivos de datos del equipo, se recomienda realizar copias de seguridad de sus archivos de datos antes de utilizar AlienRespawn.

Puede utilizar AlienRespawn para restaurar la unidad de disco duro al estado operativo en el que se encontraba cuando compró el equipo, al mismo tiempo que se conservan los archivos de datos.

AlienRespawn le permite crear copias de seguridad y restaurar el equipo a un estado operativo anterior.

# Nociones básicas de AlienRespawn

Para restaurar la imagen de fábrica y al mismo tiempo conservar los archivos de datos:

- 1. Apague el equipo.
- 2. Desconecte todos los dispositivos conectados al equipo (como USB, impresora, etc.) y retire cualquier hardware interno añadido recientemente.
- $\mathscr{U}$ NOTA: no desconecte el cable del adaptador de CA.
- 3. Encienda el equipo.
- 4. Cuando aparezca el logotipo de Alienware, presione <F8> varias veces para acceder a la ventana Opciones de arranque avanzadas.

#### **CAPÍTULO 6: RECUPERACIÓN DEL SISTEMA**

- NOTA: si espera demasiado y aparece  $\mathscr{M}$ el logotipo del sistema operativo, siga esperando hasta que vea el escritorio de Microsoft Windows y, a continuación, apague el equipo e inténtelo de nuevo.
- 5. Seleccione Reparar el equipo.
- 6. Seleccione la función AlienRespawn and Emergency Backup (AlienRespawn y copias de seguridad de emergencia) del menú System Recovery Options (Opciones de recuperación del sistema) y siga las instrucciones que se ofrecen en la pantalla.
- NOTA: el proceso de restauración puede  $\mathscr{U}$ llevar una hora o más dependiendo del tamaño de los datos a restaurar.
- NOTA: para obtener más información  $\mathscr{M}$ acerca de AlienRespawn, consulte el artículo 353560 de la base de información en support.dell.com.

# Actualización a la versión AlienRespawn Professional

AlienRespawn proporciona funciones adicionales que le permiten:

- Realizar copias de seguridad y restaurar el equipo en base a los tipos de archivos
- Realizar copias de seguridad de los archivos en un dispositivo de almacenamiento local
- Programar copias de seguridad automáticas

Para actualizar a la versión AlienRespawn Professional:

- 1. Haga doble clic en el icono  $\bigcirc$  de AlienRespawn situado en el área de notificación del escritorio.
- 2. Haga clic en Upgrade Now! (Actualizar ahora)
- 3. Siga las instrucciones que aparecen en pantalla.

# Copias de seguridad de Dell DataSafe Online (Opcional)

- NOTA: solamente se admite Dell DataSafe Online en sistemas operativos Windows.
- **NOTA:** se recomienda una conexión de banda ancha para obtener velocidades rápidas de carga o descarga.

Dell DataSafe Online es un servicio de recuperación y copias de seguridad automático que le ayuda a proteger sus datos y otros archivos importantes de incidentes catastróficos como el robo, fuego o desastres naturales. Puede acceder a este servicio en el equipo utilizando una cuenta protegida por contraseña.

Para obtener más información, vaya a delldatasafe.com.

Para programar copias de seguridad:

1. Haga doble clic en el icono Dell DataSafe Online  $\bullet$  en la barra de tareas.

2. Siga las instrucciones que aparecen en pantalla.

# My Dell Downloads

 $\mathscr{U}$ NOTA: My Dell Downloads (Mis descargas de Dell) puede no estar disponible en todas las regiones.

Parte del software que viene previamente instalado en su nuevo equipo Dell no incluye un CD o DVD de copia de seguridad. Este software está disponible en el sitio web My Dell Downloads (Mis descargas de Dell). Desde este sitio web puede descargar software que está disponible para la reinstalación o puede crear su propio soporte de copia de seguridad.

Para registrar y utilizar My Dell Downloads (Mis descargas de Dell):

- 1. Vaya a DownloadStore.dell.com/media.
- 2. Siga las instrucciones en pantalla para registrar y descargar el software.
- 3. Vuelva a instalar el software o cree un soporte de copia de seguridad para usos futuros.

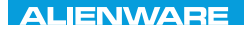

# CJEANWA-NJA-NJA SE NATURIKATION

# CAPÍTULO 7: ESPECIFICACIONES

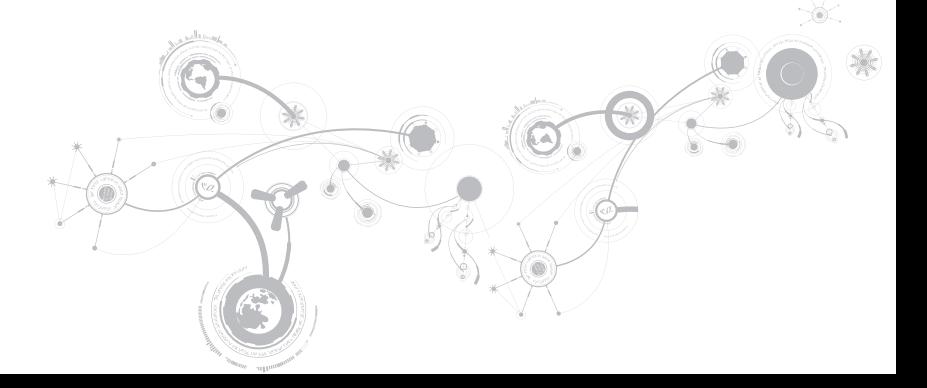

#### **CAPÍTULO 7: ESPECIFICACIONES**

#### Modelo de equipo

Alienware M17x-R3

#### Dimensiones

#### Altura

Peso con batería de 9 celdas y unidad óptica (peso inicial)

Parte anterior 44,5 mm (1,75 pulgadas) Parte posterior 45,0 mm (1,77 pulgadas) Ancho 410,0 mm (16,14 pulgadas) Profundidad 304,0 mm (11,97 pulgadas) 4,26 kg (9,40 libras)

NOTA: el peso del portátil variará en función de la configuración solicitada y de la variación de manufactura.

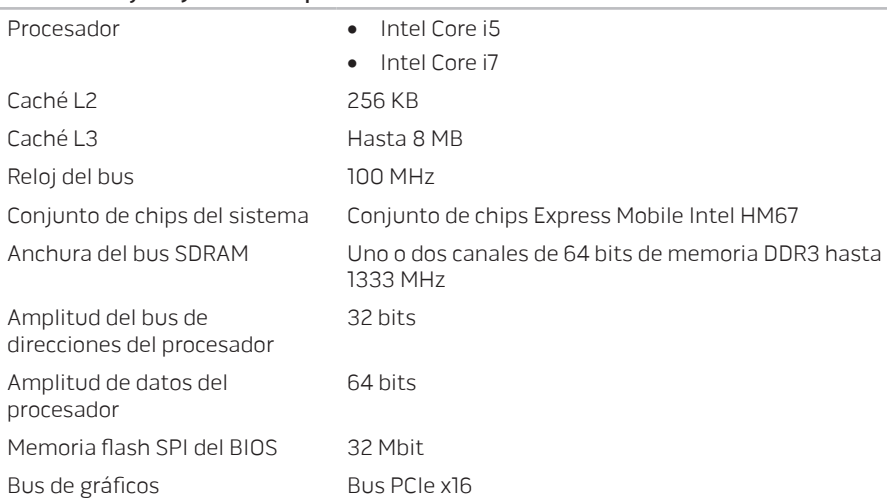

#### Procesador y conjunto de chips del sistema

### **CAPÍTULO 7: ESPECIFICACIONES**

#### Memoria

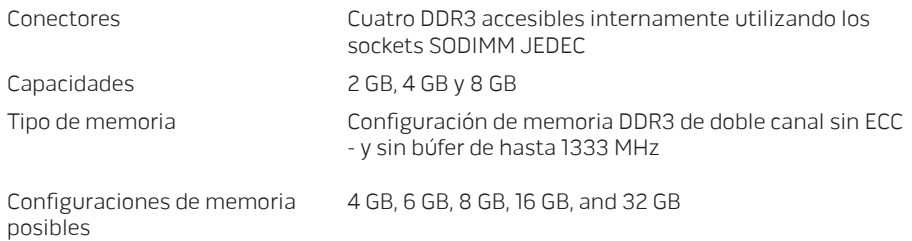
#### Puertos y conectores

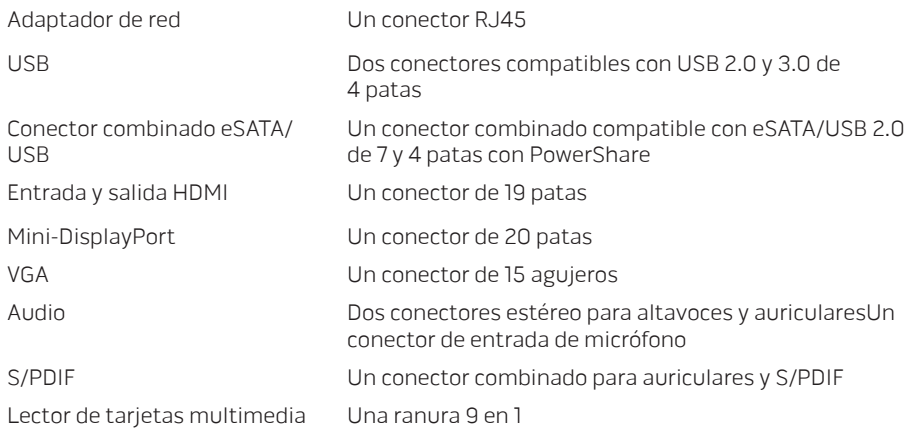

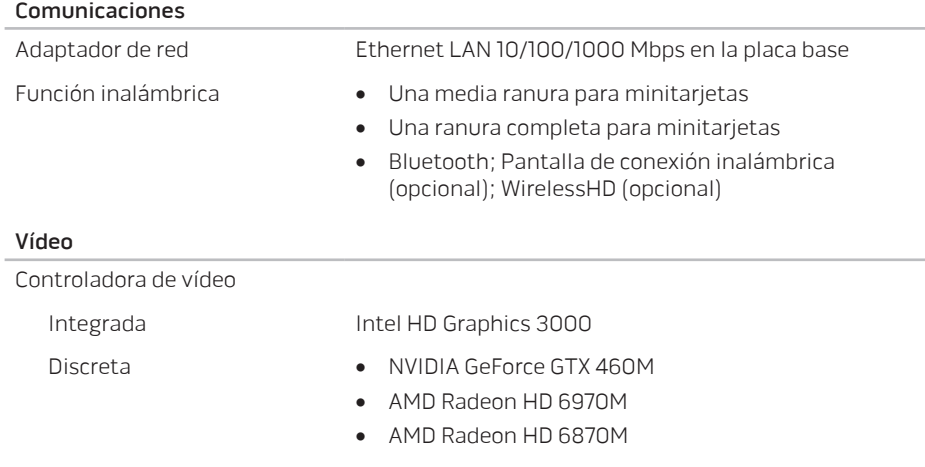

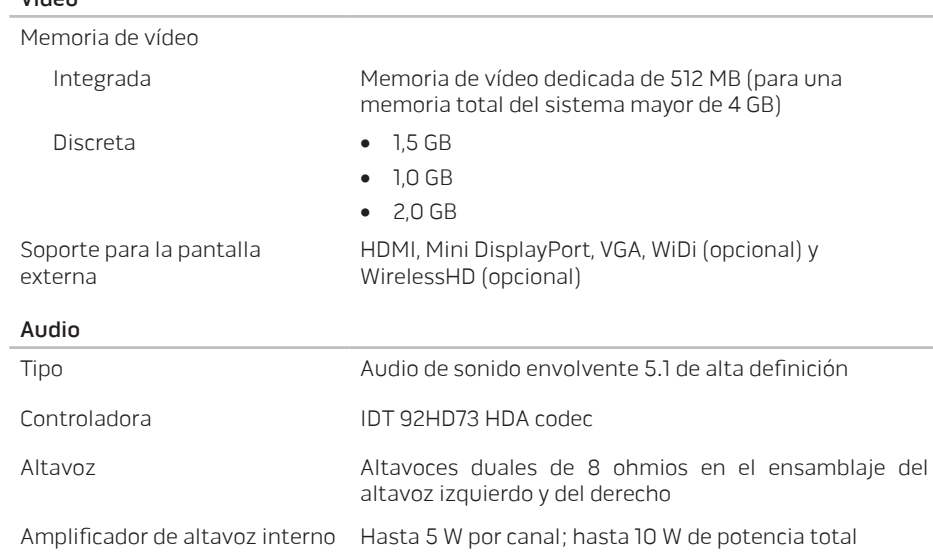

Vídeo

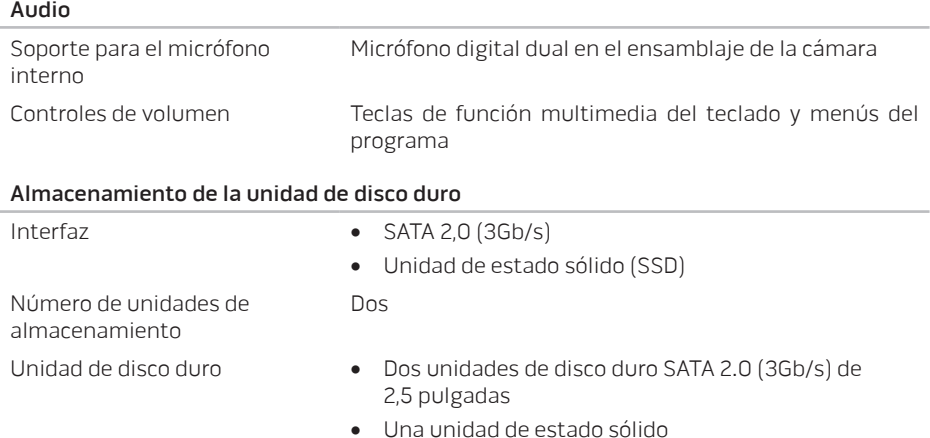

#### Lector de tarjetas multimedia

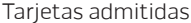

- Tarjeta de memoria Secure Digital (SD)
- Tarjeta Secure Digital Input/Output (SDIO)
- Tarjeta Secure Digital Extended Capacity (SDXC)
- MMC (Tarjeta MultiMedia)
- Tarjeta MultiMedia Card plus (MMC+)
- Memory Stick
- Memory Stick PRO
- Tarjeta xD-Picture (tipo M y tipo H)
- Hi Density-SD (SDHD)
- Hi Capacity-SD (SDHC)

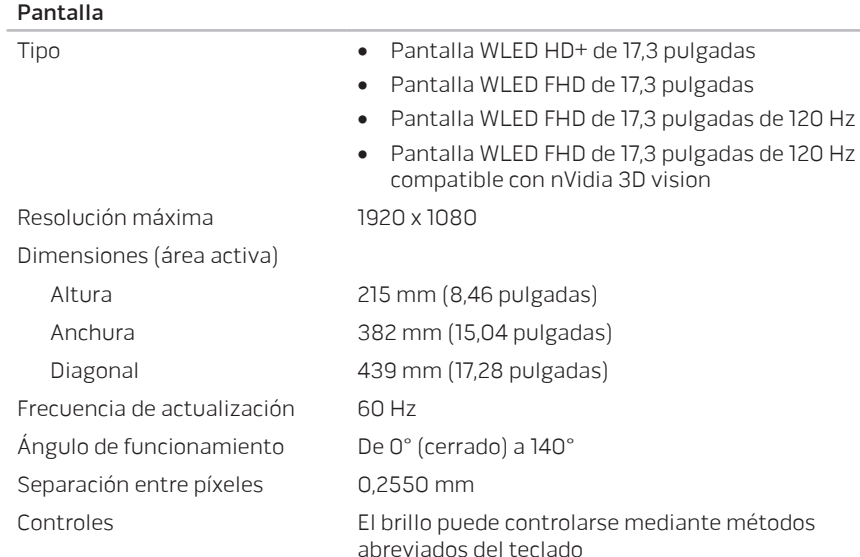

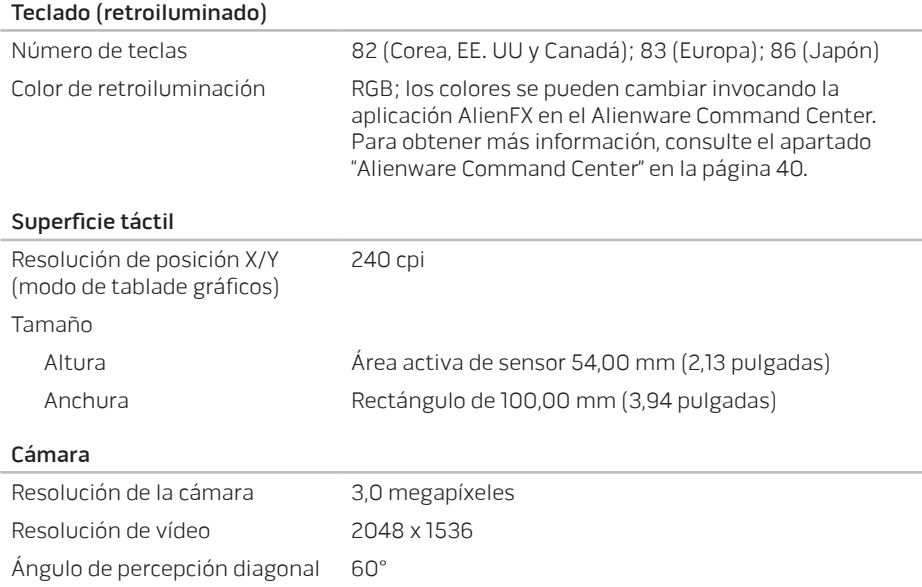

#### Batería

"Inteligente" de iones de litio (92 vatios por hora) de 9 celdas

Margen de temperatura

Batería de tipo botón CR-2032

Altura 22,00 mm (0,87 pulgadas) Anchura 233,00 mm (9,17 pulgadas) Profundidad 90,00 mm (3,54 pulgadas) Anchura 0,52 kg (1,14 libras)

Voltaje 11,10 VDC

Tiempo de funcionamiento El tiempo de funcionamiento de la batería depende de las condiciones de funcionamiento y puede disminuir de manera significativa en determinadas condiciones de consumo intensivo.

Duración (aproximada) 300 ciclos de carga/descarga

En funcionamiento De 0 °C a 50 °C (de 32 °F a 122 °F) Almacenamiento De –20 °C a 60 °C (de –4 °F a 140 °F)

#### Adaptador de CA

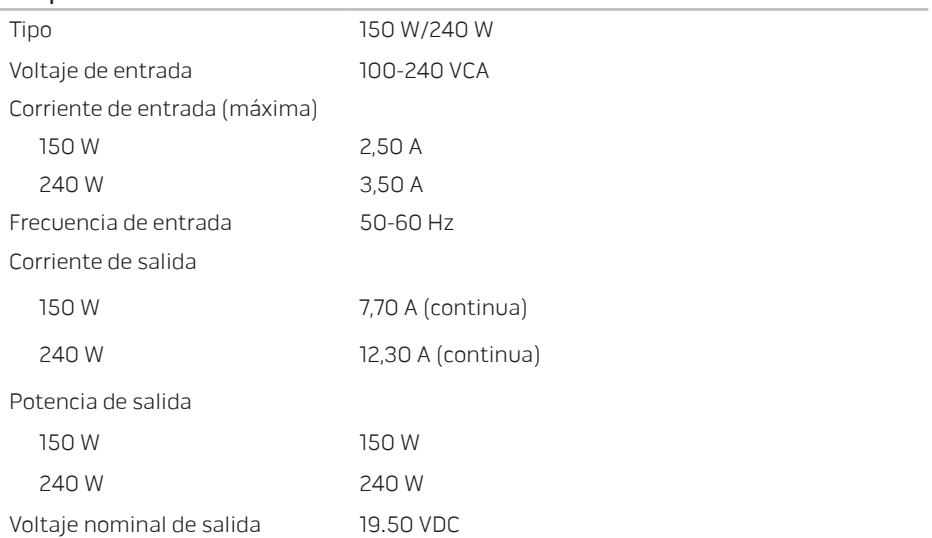

#### Adaptador de CA

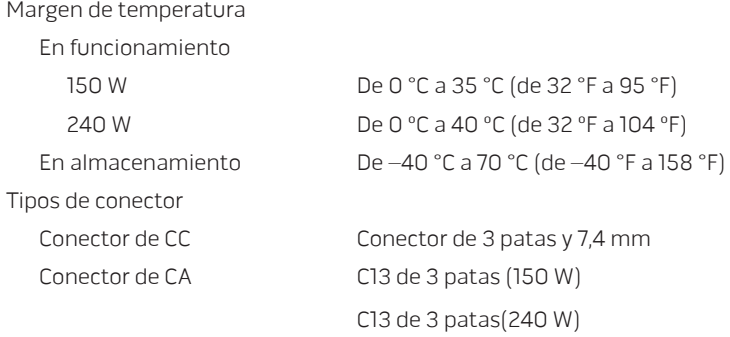

#### Entorno del equipo

Margen de temperatura

En funcionamiento De 0 °C a 35 °C (de 32 °F a 95 °F) En almacenamiento De –40 °C a 65 °C (de –40 °F a 149 °F)

#### Entorno del equipo

Humedad relativa (máximo)

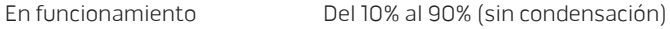

En almacenamiento Del 10% al 95% (sin condensación)

Vibración máxima (utilizando un espectro de vibración aleatorio que simula el entorno del usuario)

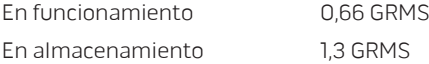

Impacto máximo (medido con la unidad de disco duro en estado operativo y un impulso de medio seno de 2 ms. También medido con la unidad de disco duro en posición de aparcado de cabezales y un impulso de medio seno de 2 ms para almacenamiento)

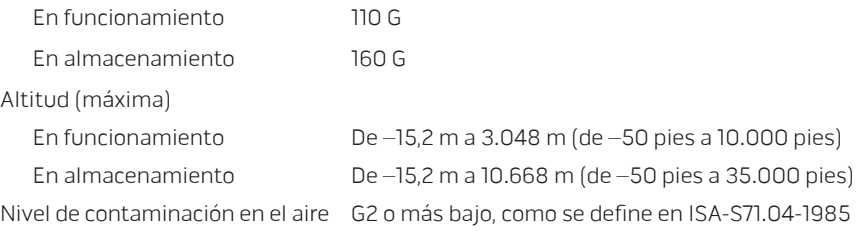

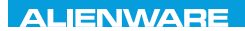

# アベンヘンフツ **APÉNDICE**

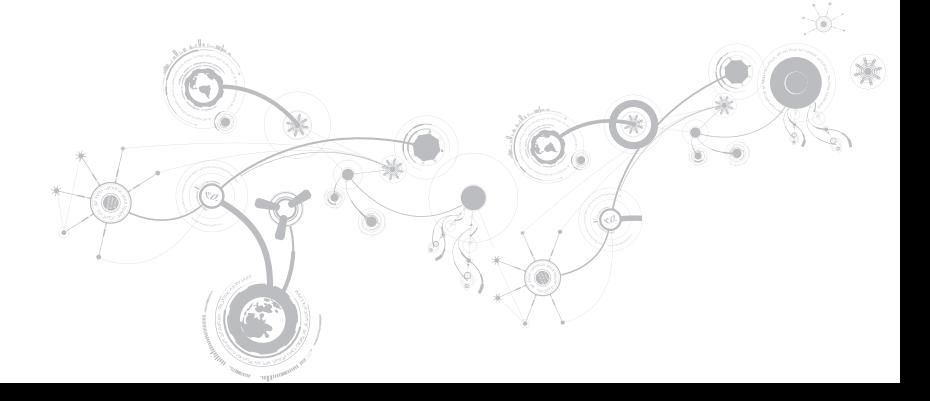

#### **APÉNDICE**

# PRECAUCIONES GENERALES Y DE SEGURIDAD ELÉCTRICA

## Configuración del equipo

- Lea todas las instrucciones marcadas en el producto y en la documentación antes de utilizar el equipo.
- Conserve todas las instrucciones de funcionamiento y seguridad.
- Nunca utilice este producto cerca del agua o de una fuente de calor.
- Monte el equipo sobre una superficie de trabajo estable.
- Sólo utilice el equipo con el tipo de fuente de alimentación indicado en la etiqueta de clasificación.
- Nunca bloquee ni cubra las aberturas o los ventiladores de la carcasa del equipo. Son necesarios para su ventilación.
- Nunca inserte objetos de ningún tipo en las aberturas de ventilación.
- Asegúrese de que el equipo esté correctamente conectado a tierra cuando esté en uso.
- No intente conectar el equipo a una toma de corriente que no esté correctamente conectada a tierra.
- Si se utiliza un cable de extensión con el equipo, asegúrese de que la clasificación de amperios totales del equipo no supera la clasificación máxima del cable de extensión.

## Uso del equipo

- Coloque el cable de alimentación y todos los cables de modo que no entorpezcan el paso de las personas. No deje que nada descanse sobre el cable de alimentación.
- No derrame nada sobre el equipo o en su interior.
- Para evitar descargas eléctricas, desconecte siempre todos los cables de alimentación, del módem, etc. de las tomas de corriente de la pared antes de manipular el equipo.

## Advertencia acerca de descargas electrostáticas (ESD)

Una descarga electrostática (ESD, por sus siglas en inglés) puede causar daños en los componentes internos del sistema si no se toman precauciones. La ESD está causada por electricidad estática y el daño que produce suele ser irreparable.

Los técnicos informáticos llevan una pulsera especial que los conecta a tierra a través de la carcasa del equipo para evitar daños por ESD. Para disminuir las posibilidades de daños causados por ESD:

- Apague la alimentación del equipo y espere algunos minutos antes de empezar a trabajar.
- Conéctese a tierra tocando la carcasa del equipo.
- Evite dar vueltas mientras reemplaza los elementos del interior de la carcasa, especialmente si está sobre una alfombra o a baja temperatura y poca humedad.
- Toque sólo aquellos elementos que deban reemplazarse.
- Si por alguna razón tiene que extraer tarjetas periféricas, colóquelas en la parte de la carcasa del equipo que haya extraído. No toque los conectores de borde de la parte inferior de la tarjeta que se conectan a la placa base.

#### **APÉNDICE**

### Precauciones de seguridad generales

- Sacudida mecánica: Nunca someta el equipo a fuertes sacudidas mecánicas. Una manipulación descuidada del equipo podría causar daños. La garantía no cubre las sacudidas mecánicas.
- Descarga eléctrica: Si no abre el equipo, no tendrá nada de que preocuparse. El equipo se protege frente a la mayoría de irregularidades de la fuente de alimentación.

## Cuándo debe ponerse en contacto con Alienware

- La batería, el cable de alimentación o el conector están dañados.
- Se ha derramado líquido en el equipo.
- El equipo se cayó o se dañó la carcasa.
- No se produce un funcionamiento normal del equipo cuando se siguen las instrucciones operativas.

### Componentes o accesorios de repuesto

Se aconseja que sólo utilice piezas o accesorios de repuesto recomendados por Alienware.

# CÓMO PONERSE EN CONTACO CON ALIENWARE

Para clientes en Estados Unidos y Canadá, llame al 1-800-ALIENWARE.

- <u>U</u>
- NOTA: si no dispone de una conexión a Internet activa, puede encontrar la información de contacto en la factura de compra, albarán, recibo o en el catálogo de productos de Dell.

Dell proporciona varias opciones de servicio y asistencia en línea y por teléfono. Puesto que la disponibilidad varía según el país y el producto, es posible que algunos servicios no estén disponibles en su área.

Para ponerse en contacto con Dell respecto a problemas de venta, de asistencia técnica o de servicio al cliente:

- 1. Visite el sitio www.dell.com/contactdell.
- 2. Seleccione el país o región.
- 3. Seleccione el servicio o el enlace de asistencia adecuado en función de sus necesidades.
- 4. Elija el método que más le convenga para ponerse en contacto con Dell.

#### **APÉNDICE**

## Sitios web

Puede obtener información acerca de los productos y servicios de Alienware en los siguientes sitios web:

- www.dell.com
- www.dell.com/ap (sólo para países de Asia/Pacífico)
- www.dell.com/jp (sólo para Japón)
- www.euro.dell.com (sólo para Europa)
- www.dell.com/la (Latinoamérica y países del Caribe)
- www.dell.ca (sólo para Canadá)

Puede acceder a la asistencia de Alienware a través de los siguientes sitios web:

- support.dell.com
- support.jp.dell.com (sólo para Japón)
- support.euro.dell.com (sólo para Europa)
- support.la.dell.com (Argentina, Brasil, Chile, México)

## Información relativa a la Norma oficial mexicana o NOM (solamente para México)

La información siguiente se proporciona en el dispositivo o dispositivos descritos en este documento, en cumplimiento con los requisitos de la Norma oficial mexicana (NOM)

Importador:

Dell México S.A. de C.V. Paseo de la Reforma 2620 - Flat 11° Col. Lomas Altas 11950 México, D.F.

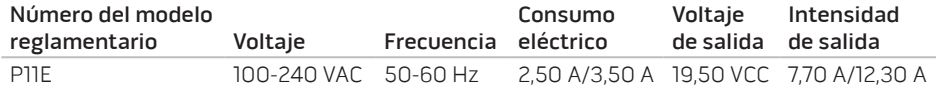

para obtener más información, lea la información de seguridad que se envió con el equipo.

Para obtener información adicional acerca de las mejores prácticas de seguridad, visite www.dell.com/regulatory\_compliance.